## 高等学校等就学支援金オンライン申請システム e-Shien 申請者向け利用マニュアル

⑤ 家計急変・新規申請編

「意向登録」「受給資格認定申請(家計急変)」を行うための専用マニュアルです。

2023年4月 文部科学省

# 目次

- ▶ このマニュアルでは、高等学校等就学支援金(以下、就学支援金)に 関する手続を、生徒がe-Shienで行うための手順について説明します。
- マニュアルは次の7つに分かれており、本書は**「⑤家計急変・新規申請 編」**です。
	- ① 共通編
		- ・・・e-Shienの概要や操作方法を説明します。
	- ② 新規申請編
		- ・・・「意向登録」「受給資格認定申請」について説明します。 入学・転入時や、新たに就学支援金の申請を行う際に参照してください。
	- ③ 継続届出編
		- ・・・「継続意向登録」「収入状況届出」について説明します。 毎年7月頃、就学支援金の継続に関する手続を行う際に参照してください。
	- ④ 変更手続編
		- ・・・「保護者等情報変更届出」「支給再開申出」について説明します。 保護者に変更があった際や、復学により就学支援金の受給を再開する際 に参照してください。
	- ⑤ 家計急変・新規申請編
		- ・・・「意向登録」「受給資格認定申請(家計急変)」について説明します。 就学支援金を受給していない状態で家計急変支援の申請を行う際に参 照してください。
	- ⑥ 家計急変・継続届出編
		- ・・・ 「継続意向登録」「収入状況届出」「継続審査(1月)」について 説明します。毎年1月、7月頃、家計急変支援による高等学校等就学 支援金の継続に関する手続きを行う際に参照してください。
	- ⑦ 家計急変・変更手続編
		- ・・・ 「保護者等情報変更届出(家計急変)」「支給再開申出(家計急 変)」について説明します。就学支援金を受給している状態で、家計急 変理由が生じた際や、家計急変支援を受けており保護者等情報に変 更が生じた際や、復学時に家計急変支援の申請を行う際などに参照し てください。

# 目次

本書(⑤家計急変・新規申請編)の内容は、以下のとおりです。

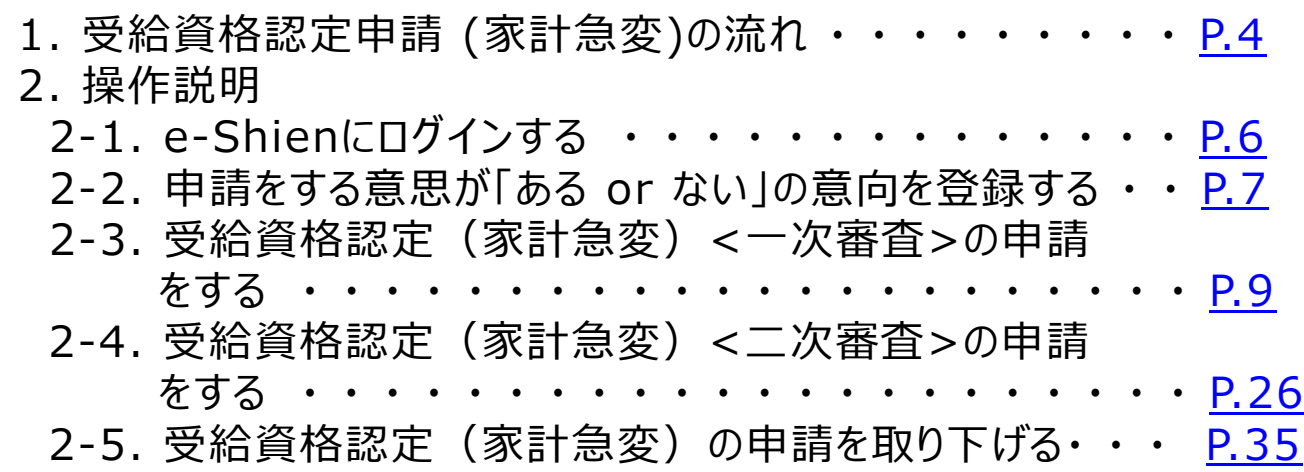

※本文中の画面表示は、令和5年4月現在のものです。

※画面及び本書における「家計急変理由」は、申請手引き等における「家計急変事由」と同一の内容を示 しています。

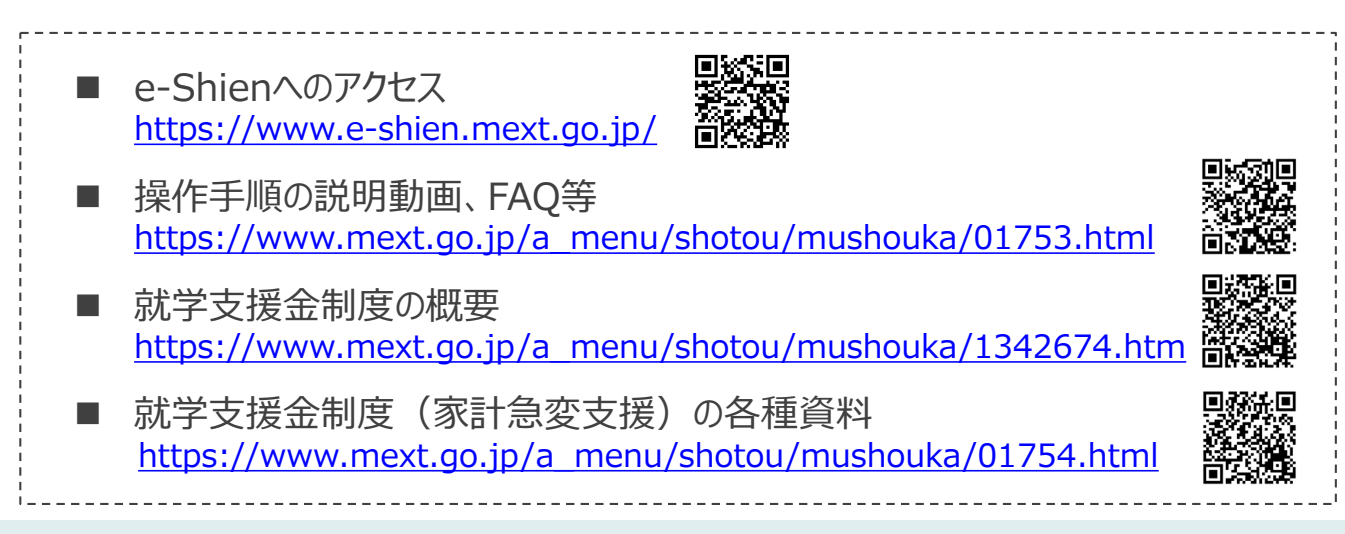

# <span id="page-3-0"></span>1. 受給資格認定申請(家計急変)の流れ

e-Shienを利用した受給資格認定申請(家計急変)の一次審査の流れは以 下となります。

**受給資格認定(家計急変)<一次審査>の申請**

**(家計急変理由発生時)**

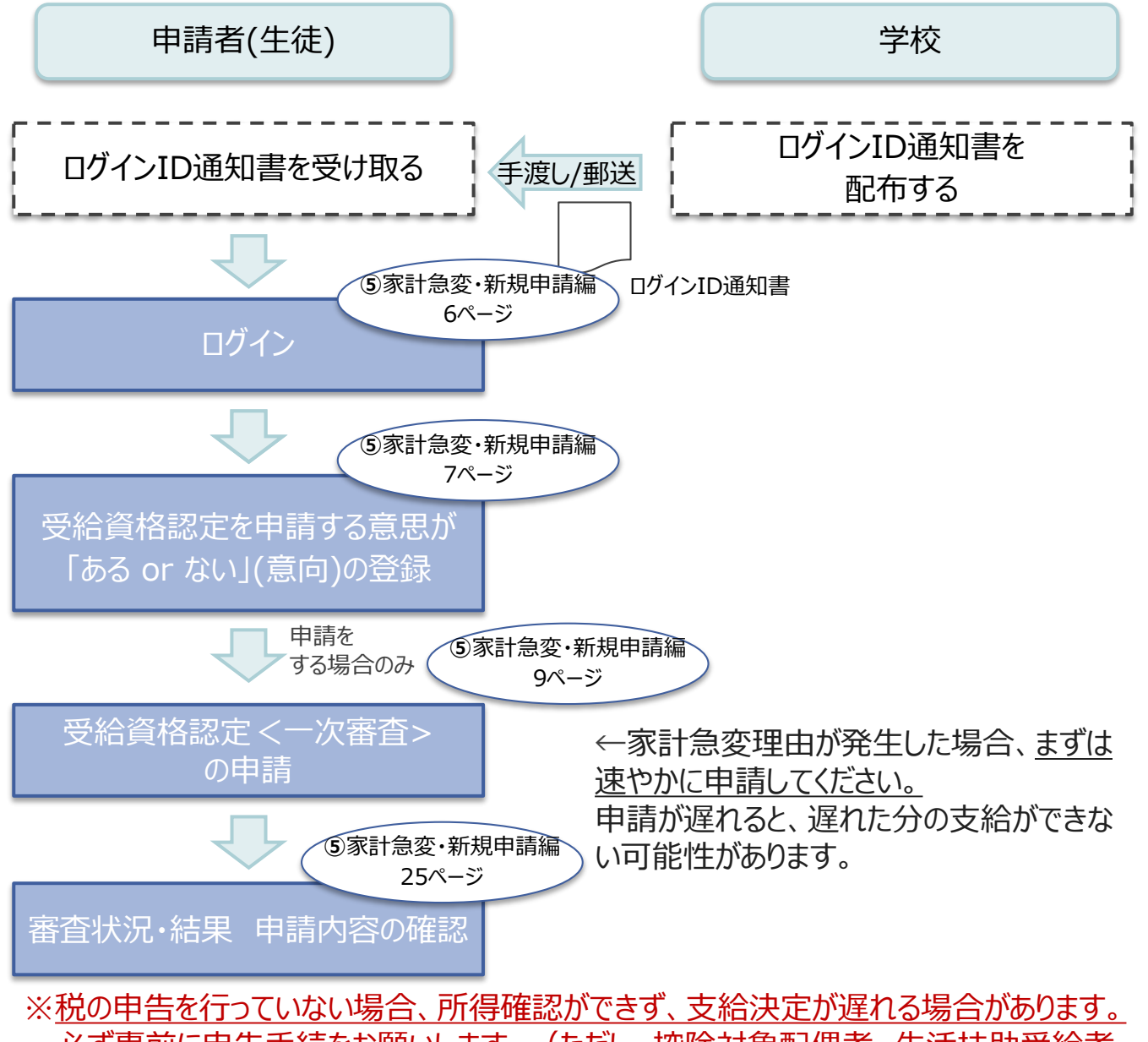

必ず事前に申告手続をお願いします。(ただし、控除対象配偶者、生活扶助受給者 等は、税の申告をしていなくても就学支援金の審査が可能です。)

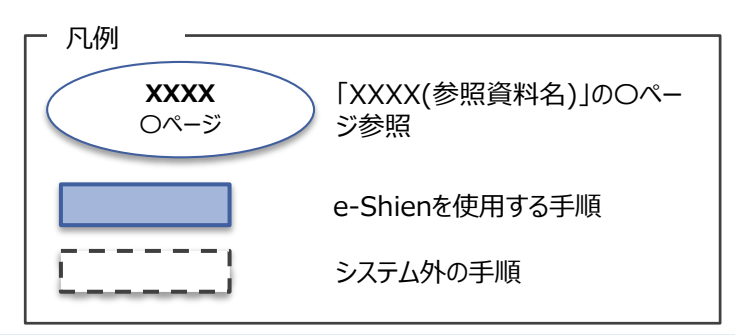

# 1. 受給資格認定申請(家計急変)の流れ

e-Shienを利用した受給資格認定申請(家計急変)の二次審査の流れは以 下となります。

**受給資格認定(家計急変)<二次審査>の申請**

**(一次審査完了後)**

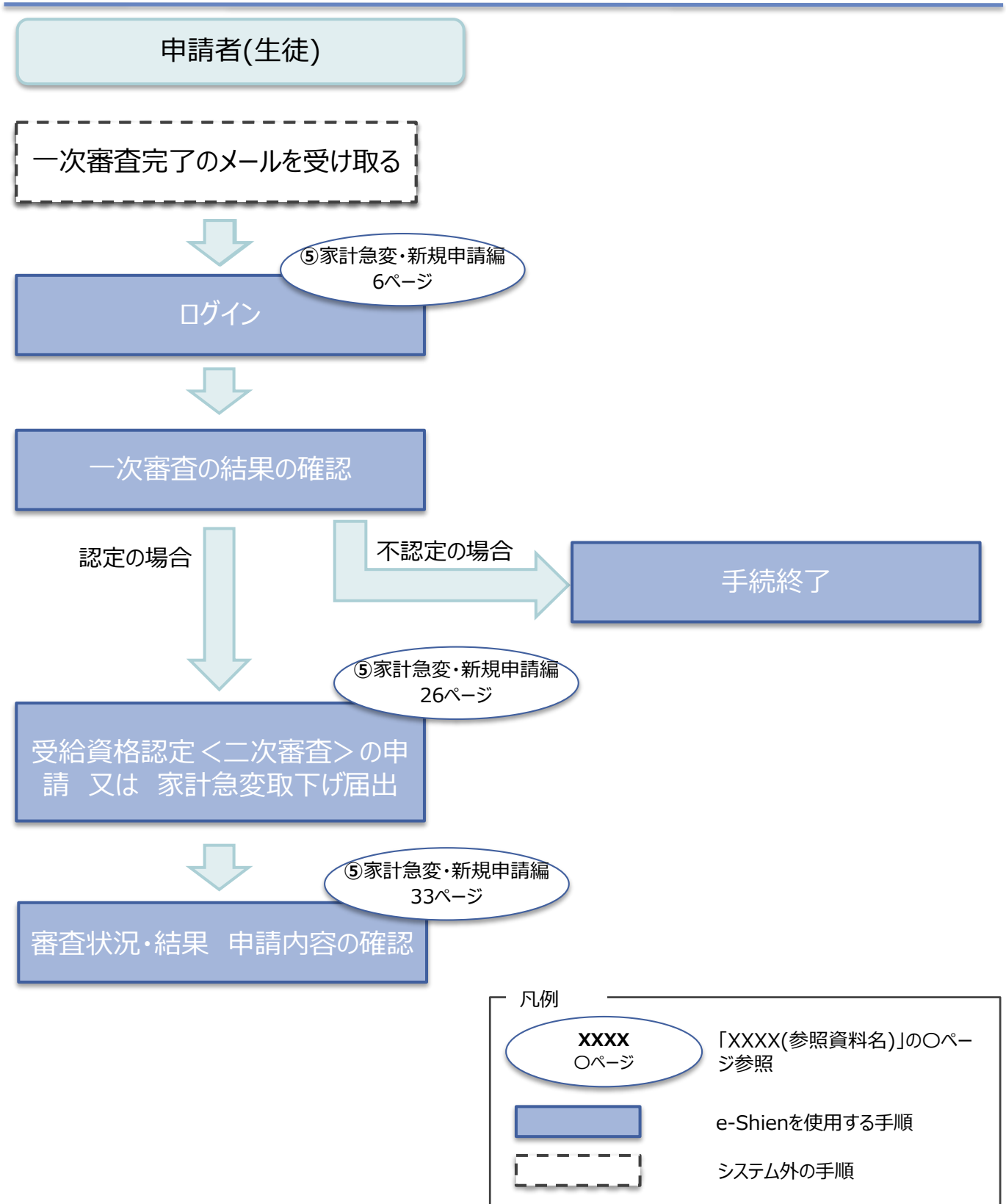

## <span id="page-5-0"></span>2. 操作説明 2-1. e-Shienにログインする

e-Shienを使用するために、システムへログインします。 ログインは、パソコン、スマートフォンから以下のURLを入力してアクセスします。以下のQRコードを読み取っ<br>てもアクセスできます。 てもアクセスできます。 PASSESSED

<https://www.e-shien.mext.go.jp/>

#### 1. ログイン画面

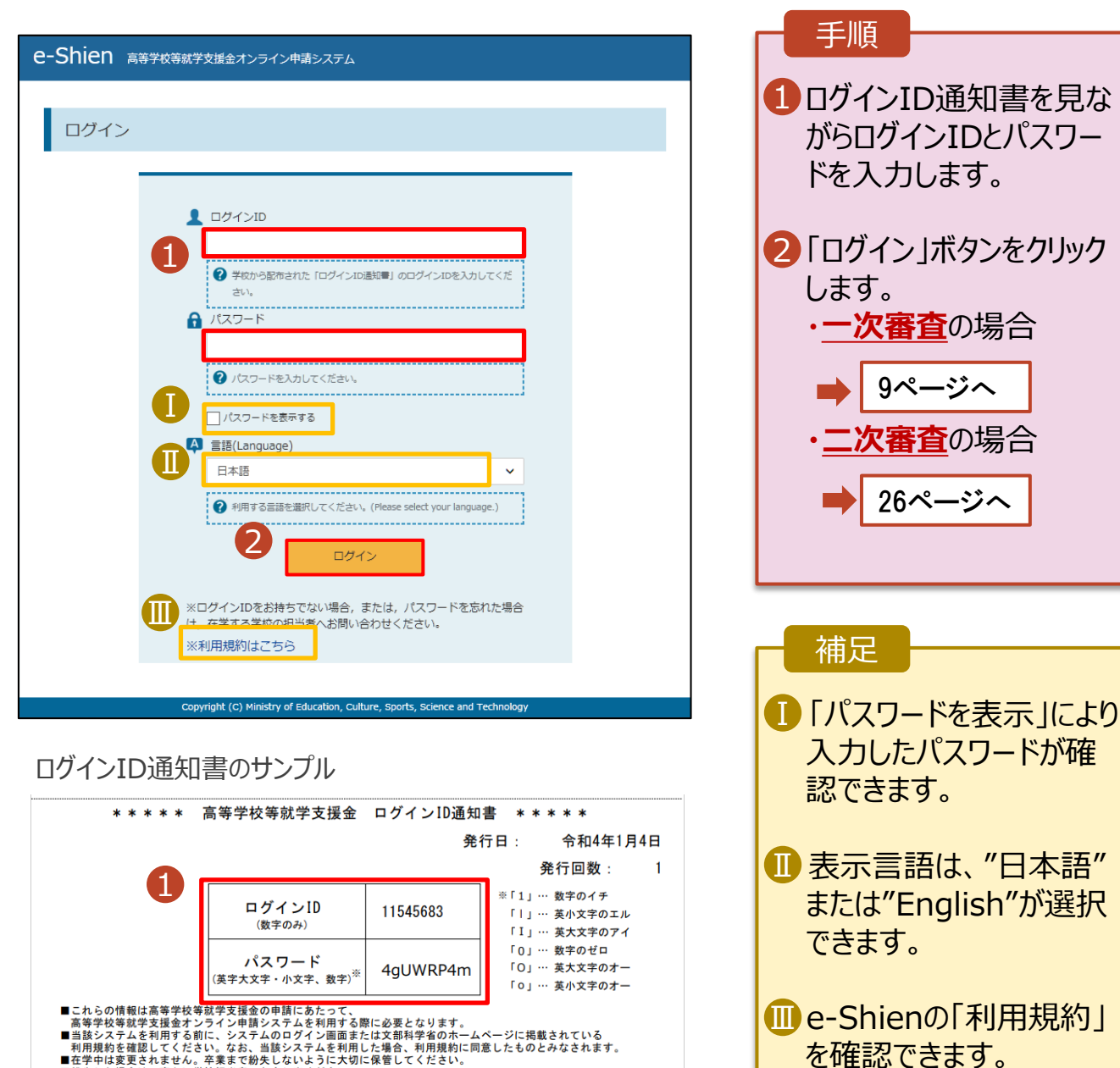

- ■当該システムを利用する前に、システムのログイン画面または文部科学省のホームページに掲載されている<br>■利用規約を確認してください。なお、当該システムを利用した場合、利用規約に同意したものとみなされます。<br>■在学中は変更されません。卒業まで紛失しないように大切に保管してください。<br>■他人に見せたり教えたりしないでください。<br>■他人に見せたり教えたりしないでください。
- 

• ログインIDやパスワードが わからなくなった場合は、 学校に確認してください。

## <span id="page-6-0"></span>2-2. 申請をする意思が 「ある or ない」 の意向を登録する

最初に、申請をする意思が「ある or ない」(意向) を登録します。

学校から意向の再登録を依頼された場合や、意向内容を誤った場合に再登録をする場合も、同様の手 順で行います。

#### 1. ポータル画面 e-Shien 高等学校等就学支援金オンライン申請システム ? ヘルプ ロ ログアウト 手順 学校名 学校法人関西学園 筑西本校 ログインID 11206272 ユーザ名 文科 一郎 ■■「意向登録」ボタンをクリッ ●新規申請 ヘルプ 就学支援金の最初のお申し込みはこちらです。 クします。 申請名 中請説明 意向登録 高等学校等就学支援金の申請意向を登録します。 1認定申請 高等学校等就学支援金の受給資格の認定を申請します。 難職等の家計急変理由が生じたため、高等学校等就学支援金の受給資格の認定を申請します。 認定申請 (家計急 ※保護者等が国外に在住する場合などで、家計急変理由や収入状況が確認できない場合は対象 (变) となりません。 2. 意向登録画面 手順 意向登録 i <mark>D</mark>内容を確認し、チェックし ます。 意向登録 意向登绿 登録完了 2 甲請をするかしないかを 申請意向登録 入力内容確認 受付番号発番 選択します。 確認事項 以下の内容を確認の上、チェックをつけてください。 「@第] • 就学支援金の**支給を希望** 1 **する**場合 ■ 高等学校等就学支援金は、高校等の授業料に対する国からの支援であり、返済不要です。 ■上部:申請をします。 ■ ■ <mark>高等学校等就学支援金の申請を行わない場合は、高等学校等就学支援金は受給できず、授業料を納付する必要があり</mark> ます。 • 保護者等の所得制限基準 (世帯年収約910万円 。<br><mark>実等学校等就学支援金制度に対する理解に不安があるときは、必ず受給資格認定を学校が定める期限までに申請して</mark><br>「下さい。期限以降に学校へ受給資格認定申請のあったときは、受給資格認定申請のあった月からの支給となり、遡っ z ※)を超えている場合 て受給することはできません。 • 上記のほかの理由により受 給資格認定の申請を行わ 意向確認 ない場合 どちらかを選択してください。 [ess] 下部:申請をしません。 2 高等学校等就学支援金の支給を受けたいので、受給資格の認定を申請し、収入状況を提出いたします。 3「入力内容確認」ボタン ● 認定を受けた者には認定通知·支給決定通知,不認定者には不認定通知が送付されます。 をクリックします。 所得制限基準に該当する, またはほかの理由により, 受給資格認定申請書を提出しません。 ? 通知はありません。 ※世帯構成等によって異なります。 3 マイページに戻る 入力内容確認 8ページへ Copyright (C) Ministry of Education, Culture, Sports, Science and Te

# 2-2. 申請をする意思が 「ある or ない」 の意向を登録する

3. 意向登録確認画面

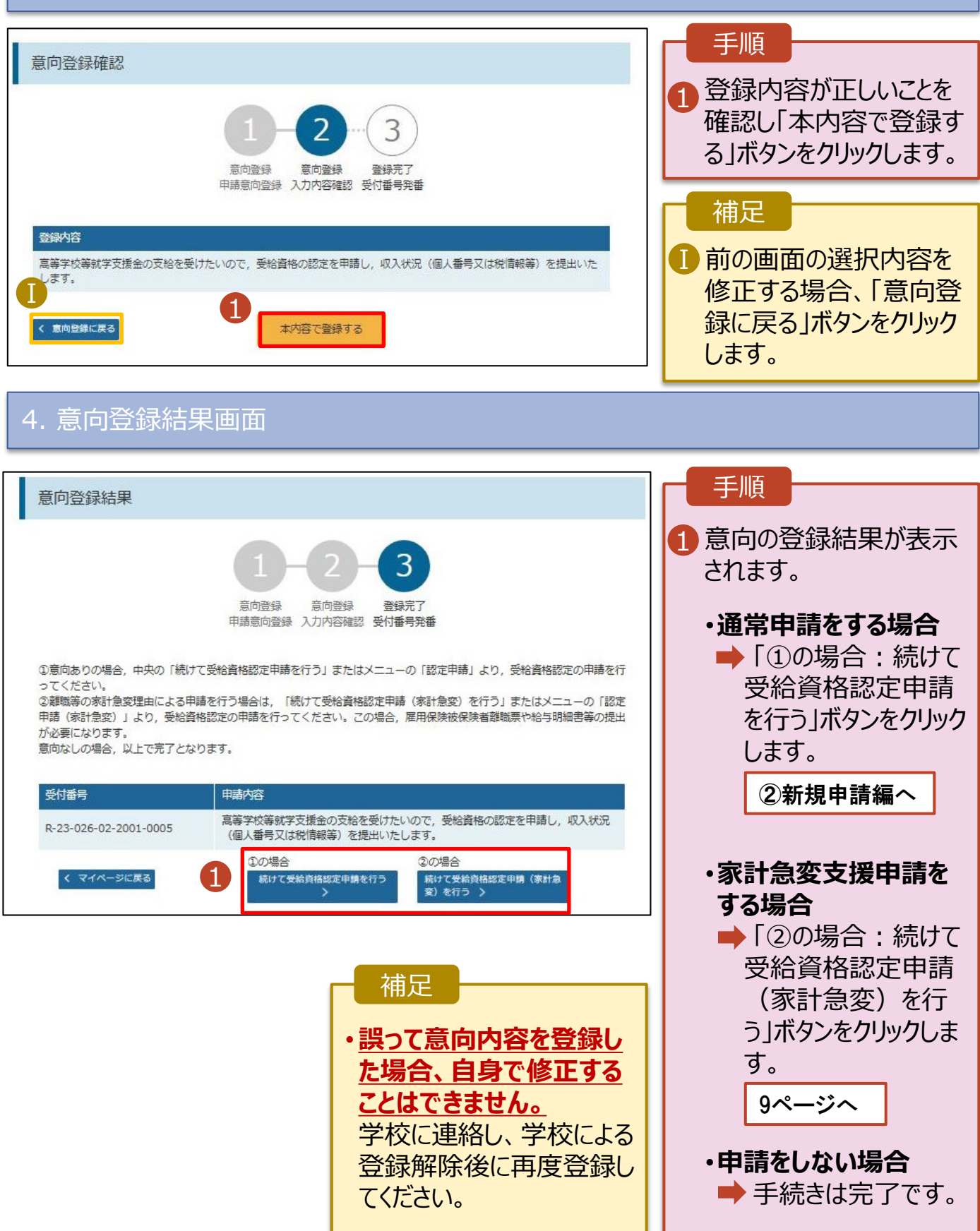

## <span id="page-8-0"></span>2-3.受給資格認定(家計急変)<一次審査>の申請をする

受給資格認定(家計急変)<一次審査>の申請を行います。

一次審査には、生徒本人の情報、学校情報(在学期間等)、保護者等情報、家計急変理由の登録が 必要となります。(9~25ページで、各情報の登録方法を説明します。)

#### 1. ポータル画面

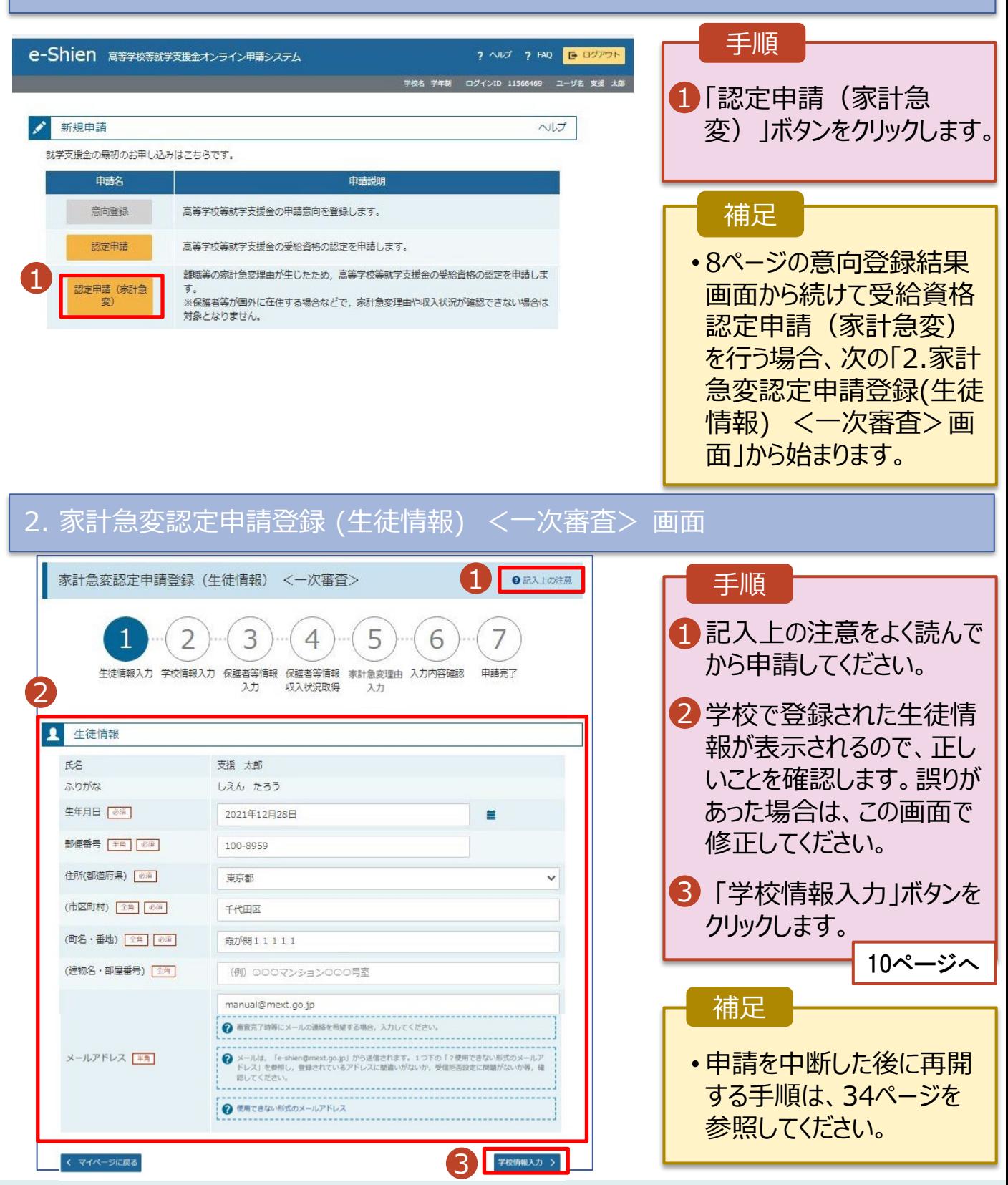

3. 家計急変認定申請登録 (学校情報) <一次審査> 画面 (1/2)

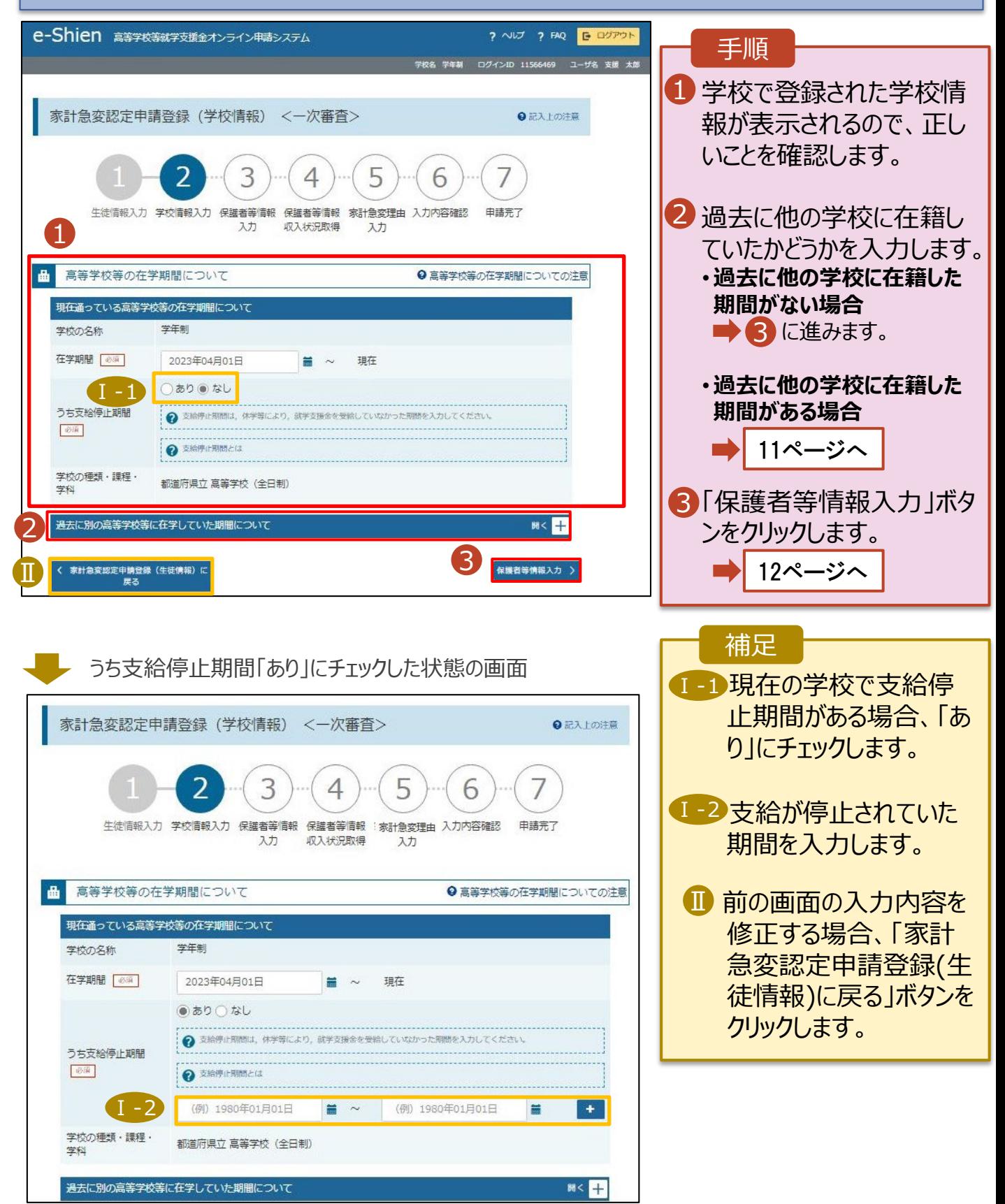

2-3.受給資格認定(家計急変)<一次審査>の申請をする

**過去に他の高等学校等に在籍していた期間がある**場合の手順は以下のとおりです。

3. 家計急変認定申請登録 (学校情報) <一次審査> 画面 (2/2) 手順 品 高等学校等の在学期間について ● 高等学校等の在学期間についての注意 1 「開く」ボタンをクリックします。 現在通っている高等学校等の在学期間について 学校の名称 学年制 2 「在学期間追加」ボタンを 在学期間 8年 2023年04月01日 理在  $\equiv$ クリックし、学校の名称、在 ○あり●なし 学していた期間等を入力し うち支給停止期間 ● 支給停止期間は、休学等により、就学支援金を受給していなかった期間を入力してください。 图 ます。 ? 支給停止期間とは 学校の種類・課程・ 都道府県立 高等学校 (全日制) 字科 ■ 「保護者等情報入力 ばタ  $1 - 18$ 過去に別の高等学校等に在学していた期間について ンをクリックします。 く 家計急変認定申請登録 (生徒情報) に<br>戻る 保護者等情報入力 > 12ページへ補足 「開く | ボタンおよび「在学期間追加 | ボタンをクリックした画面 1 誤って「開く ボタンをクリック してしまった場合は、「閉じ 高等学校等の在学期間について ● 高等学校等の在学期間についての注意 る」ボタンをクリックしてくださ 現在通っている高等学校等の在学期間について 学校の名称 学年制 い。 閉じずに次に進もうとすると 在学期間 8 2023年04月01日 祖在 ○あり●なし エラーになります。 うち支給停止期間 2 支給停止期間は、体学等により、就学支援金を受給していなかった期間を入力してください。 图 **O 支給停止期間とは** ■ 支給停止期間がある場 合、「あり」にチェックし、期 学校の種類・課程・ 都道府県立 高等学校 (全日制) 学科 間を入力します。  $\mathsf T$ 過去に別の高等学校等に在学していた期間について 開じる  $\mathcal{P}$ 在学期間追加 十 <mark>Ⅲ</mark> 過去に就学支援金を受 2 給したことがあるときは、 学校の名称 68 (例) ○○県立○○高等学校 Ⅲ 「受給資格消滅通知」を 在学期間 | 85 (例) 1980年01月01日 ■ ~ (例) 1980年01日01日 盖 学校に提出します。 Ⅱ ●あり○なし ● 支給停止期間は、休学等により、就学支援金を受給していなかった期間を入力してください。 うち支給停止期間 必须 2 支給停止期間とは (例) 1980年01月01日 (例 1980年01月01日)  $\leftarrow$  $\equiv$  ~  $\equiv$ 学校の種類・課程 学科 --選択してください-- v 一選択してください-- $\checkmark$ 必須 < 家計急変認定申請登録 (生徒情報) に 3 保護者等情報入力

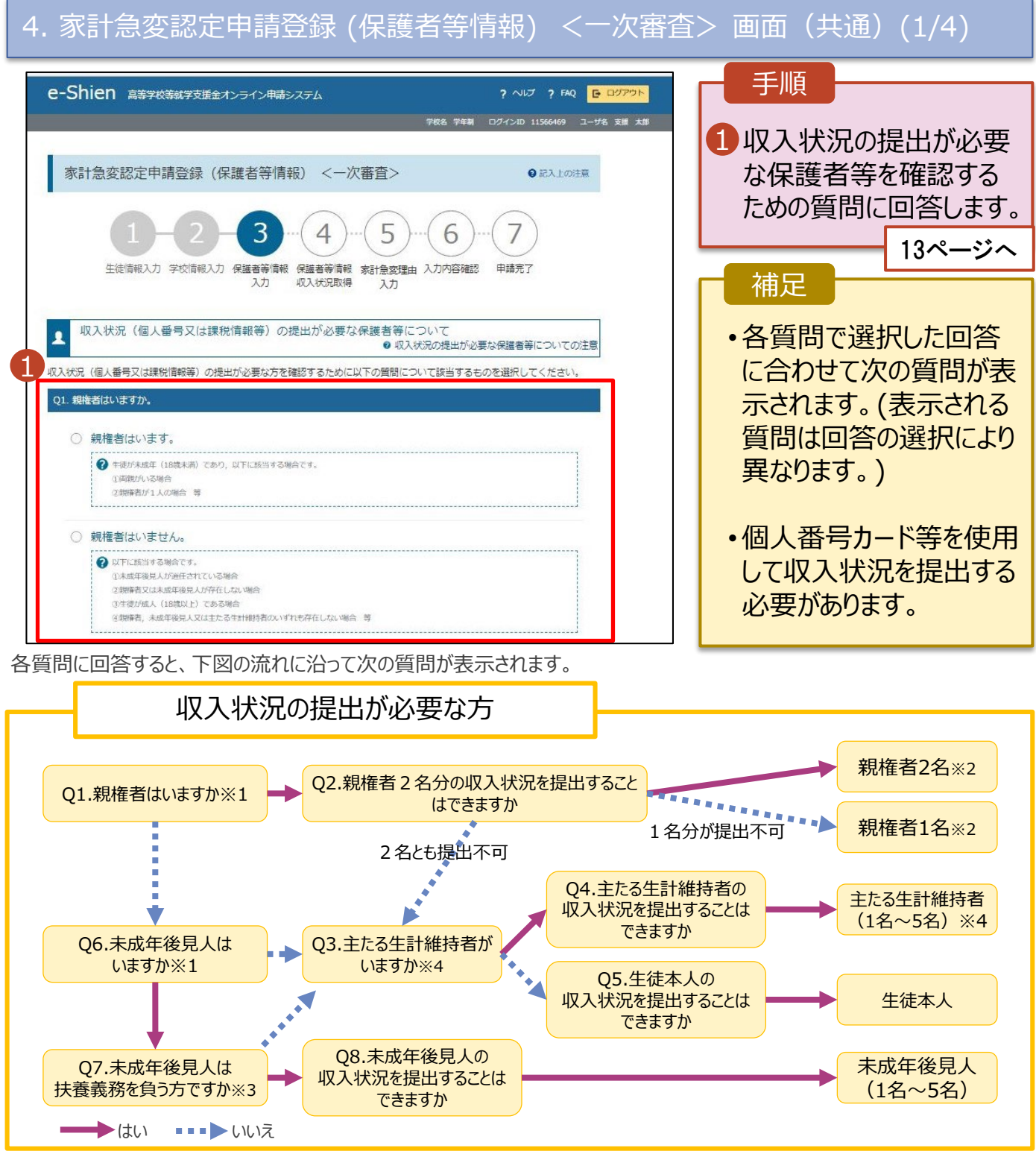

- ※1 生徒が成人 (18歳以上) である場合、「いいえ」を選択してください。
- ※2 次の場合、該当する親権者の個人番号カード(写)等の提出が不要となる場合があります。
	- ・ドメスティック・バイオレンス等のやむを得ない理由により提出が困難な場合
		- ・日本国内に住所を有したことがない等個人番号の指定を受けていない場合 等
	- 詳細は、学校に御相談ください。
- ※3 親権者が存在せず、未成年後見人が選任されており、その者が生徒についての扶養義務がある場合に「はい」を選択します。
- ※4 生徒が成人(18歳以上)であり、入学時に未成年であった場合は、未成年時の親権者が「主たる生計維持者」に該当しま す。

# 2. 操作説明 2-3.受給資格認定(家計急変)<一次審査>の申請をする 4. 家計急変認定申請登録 (保護者等情報) <一次審査> 画面(共通)(2/4)

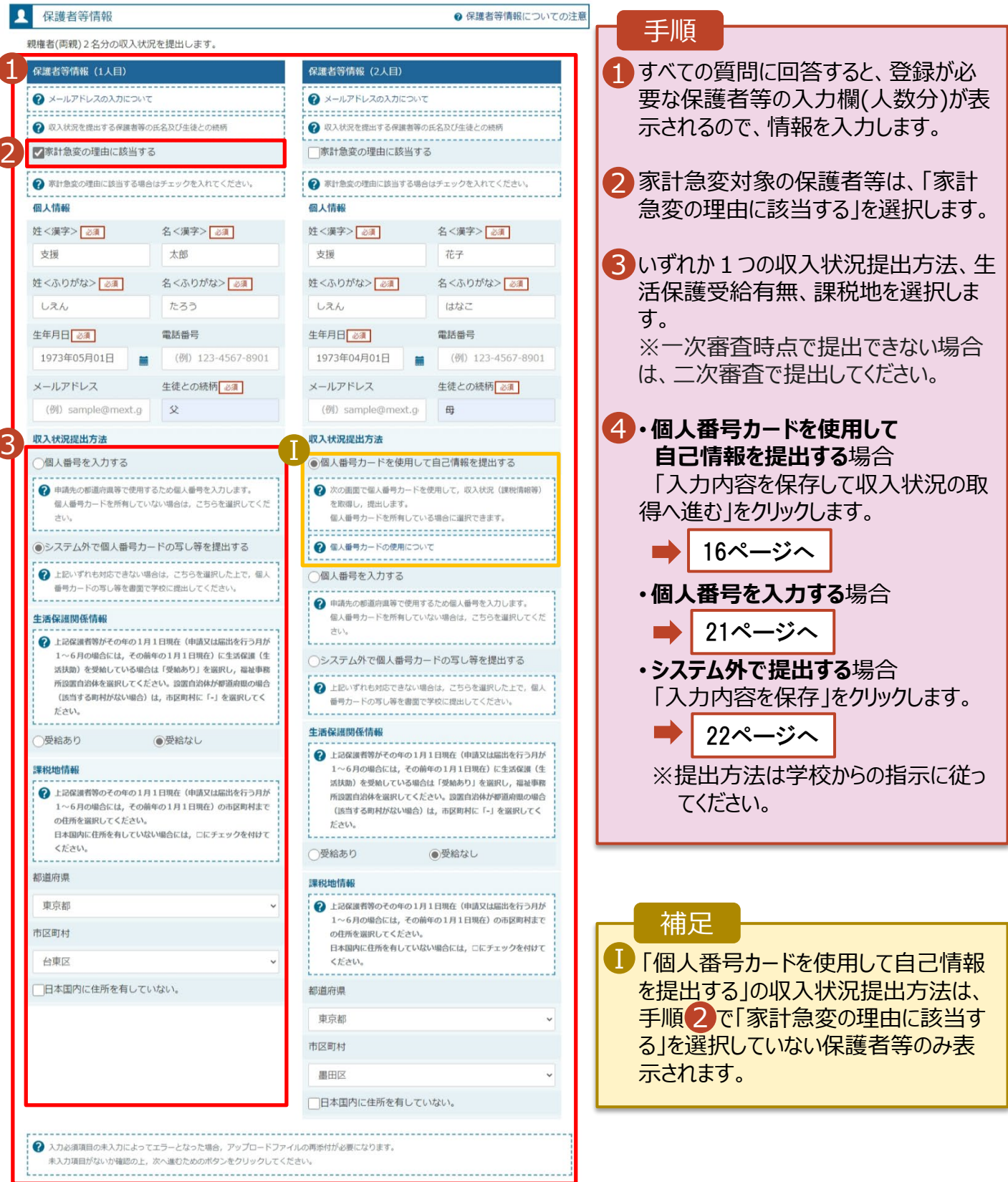

4 家計急変認定申請登録 (学校情報) に戻

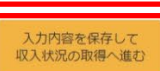

4. 家計急変認定申請登録 (保護者等情報) <一次審査> 画面(共通)(3/4)

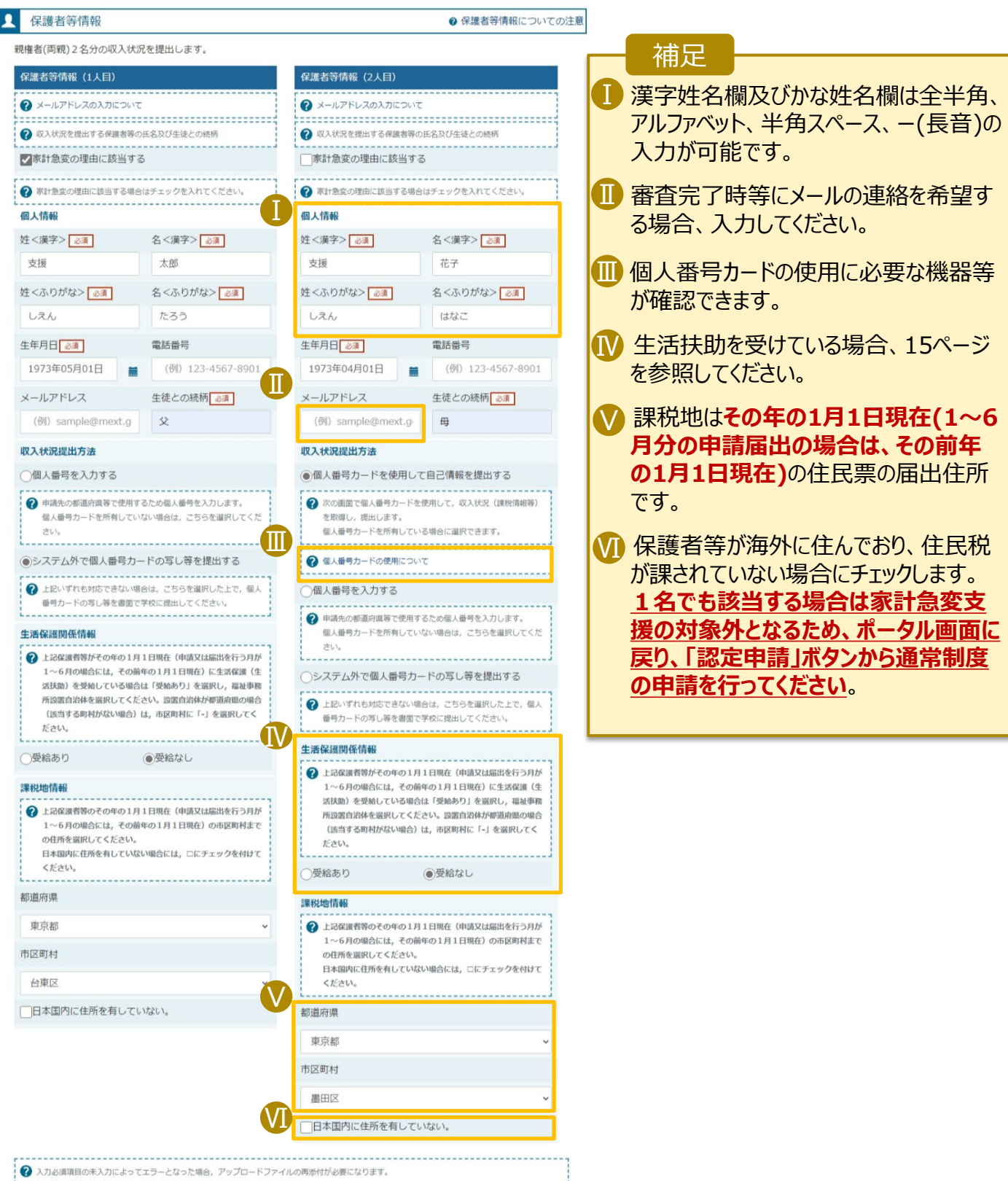

未入力項目がないか確認の上、次へ進むためのボタンをクリックしてください。

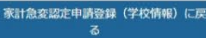

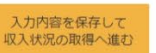

## 2-3.受給資格認定(家計急変)<一次審査>の申請をする

#### **生活保護(生活扶助)を受給している**場合の入力方法は以下のとおりです。

#### 4. 家計急変認定申請登録 (保護者等情報) <一次審査> 画面 (4/4) 手順 生活保護関係情報 1 生活保護(生活扶助) 2 上記保護者等がその年の1月1日現在 (申請又は届出を行う月 を受給している場合、「受 が1~6月の場合には、その前年の1月1日現在)に生活保護 給あり」を選択します。 (生活扶助)を受給している場合は「受給あり」を選択し、福 祉事務所設置自治体を選択してください。設置自治体が都道府 2<mark>)</mark>福祉事務所設置目治体 県の場合 (該当する町村がない場合) は、市区町村に「-」を選 を選択します。 択してください。 1 ●受給あり 一受給なし 補足 福祉事務所設置自治体 必須 ■1)受給あり」を選択すると表 2 示されます。福祉事務所 都道府県 設置自治体は**その年の1** Ⅰ 福井県 **月1日現在(1~6月分の 申請届出の場合は、その** Ⅱ 市区町村 必須 **前年の1月1日現在)**に生 活保護を受けている自治 体を選択してください。 【参考:福祉事務所一覧】 https://www.mhlw.go.jp/st 認定申請登録(学校情報)に戻る 入力内容を保存して f/seisakunitsuite/bunya/hu 収入状況の取得へ進む [kushi\\_kaigo/seikatsuhogo/f](https://www.mhlw.go.jp/stf/seisakunitsuite/bunya/hukushi_kaigo/seikatsuhogo/fukusijimusyo/index.html)

■1受給あり」を選択した場 合、「課税地情報」の欄は 非表示になります。 この場合、課税地の選択 は必要ありません。

ukusijimusyo/index.html

## 2-3.受給資格認定(家計急変)<一次審査>の申請をする

#### **個人番号カードを使用して自己情報を提出する**場合の手順は以下のとおりです。

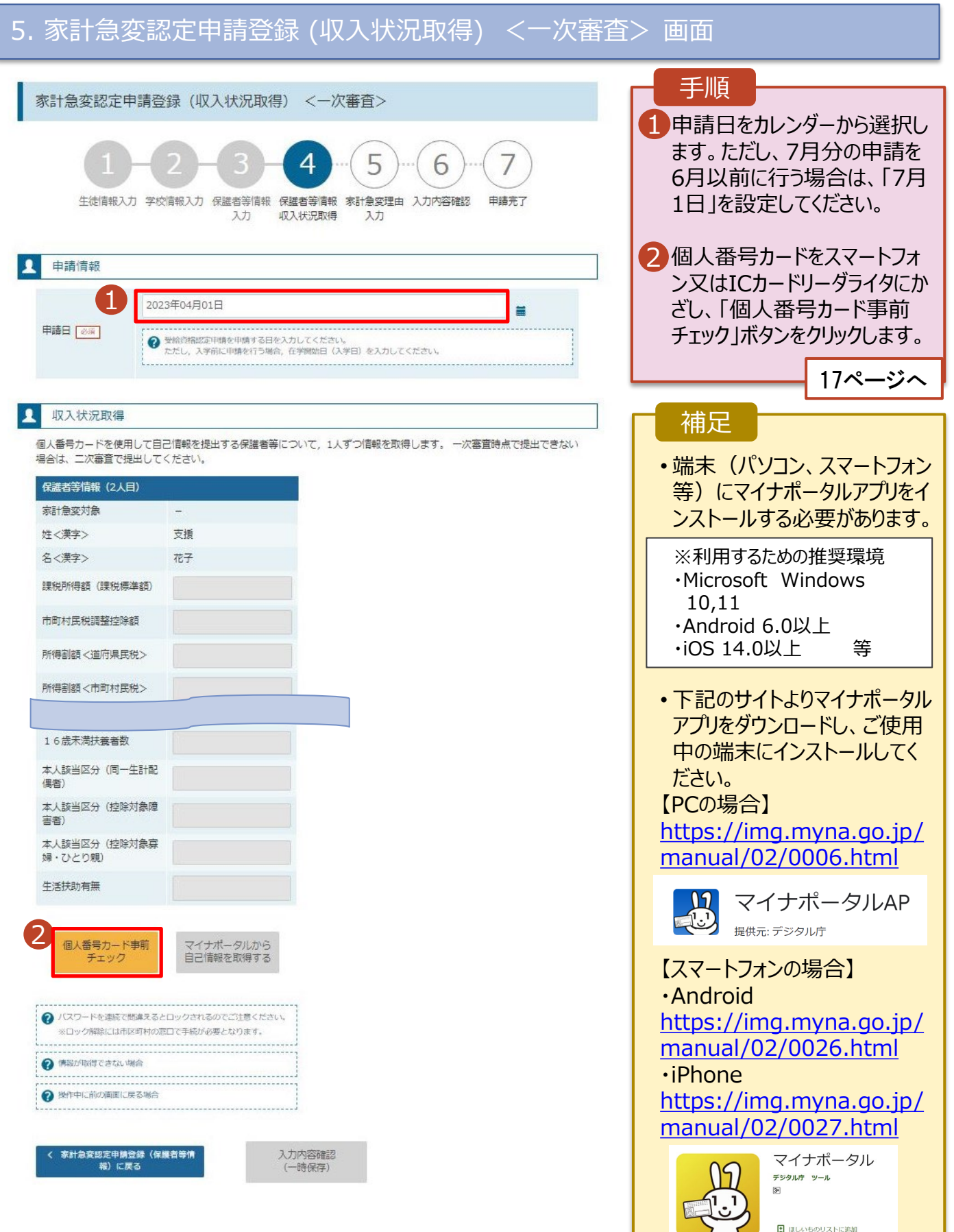

#### **個人番号カードを使用して自己情報を提出する**場合の手順は以下のとおりです。

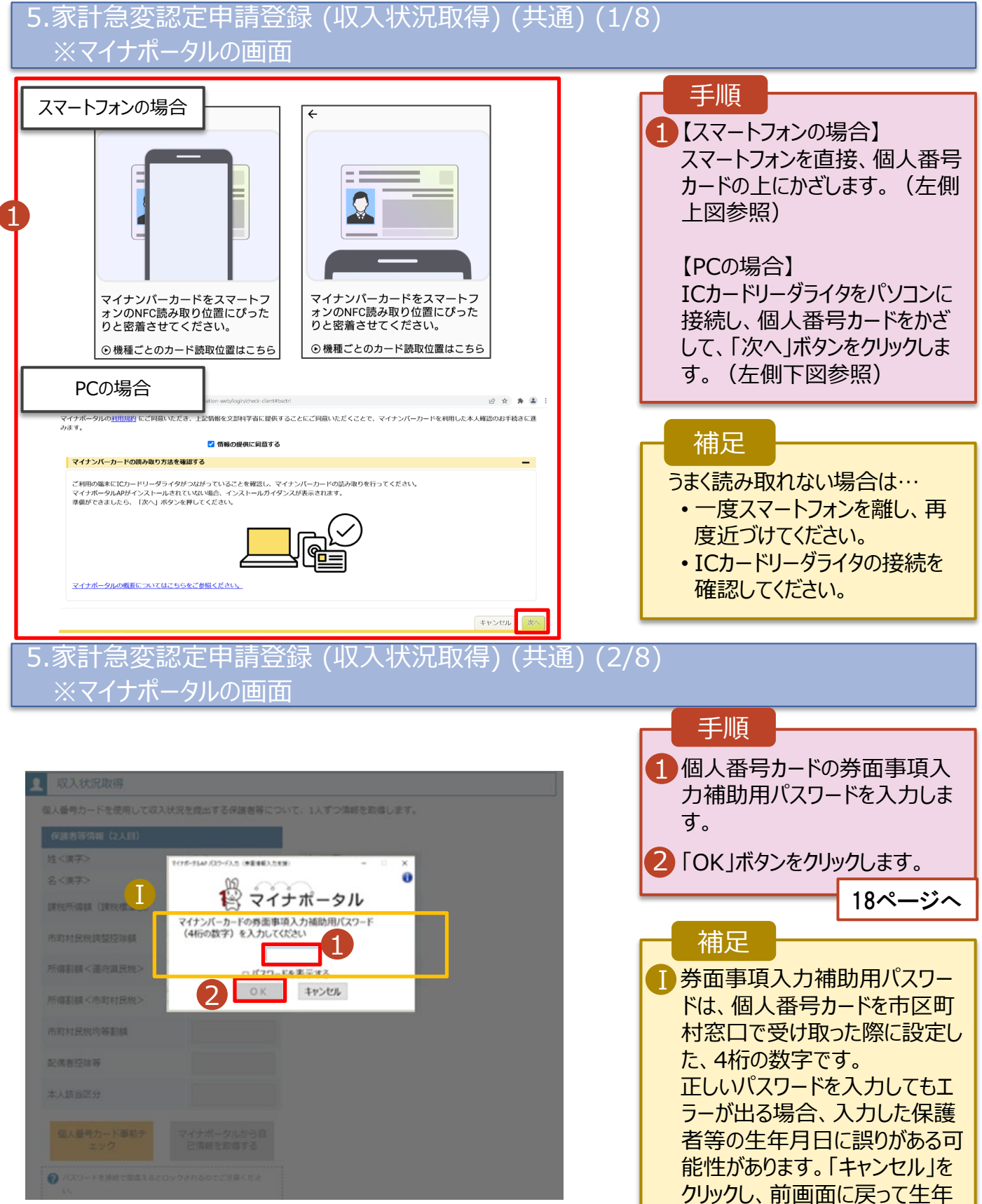

月日を確認してください。

#### **個人番号カードを使用して自己情報を提出する**場合の手順は以下のとおりです。

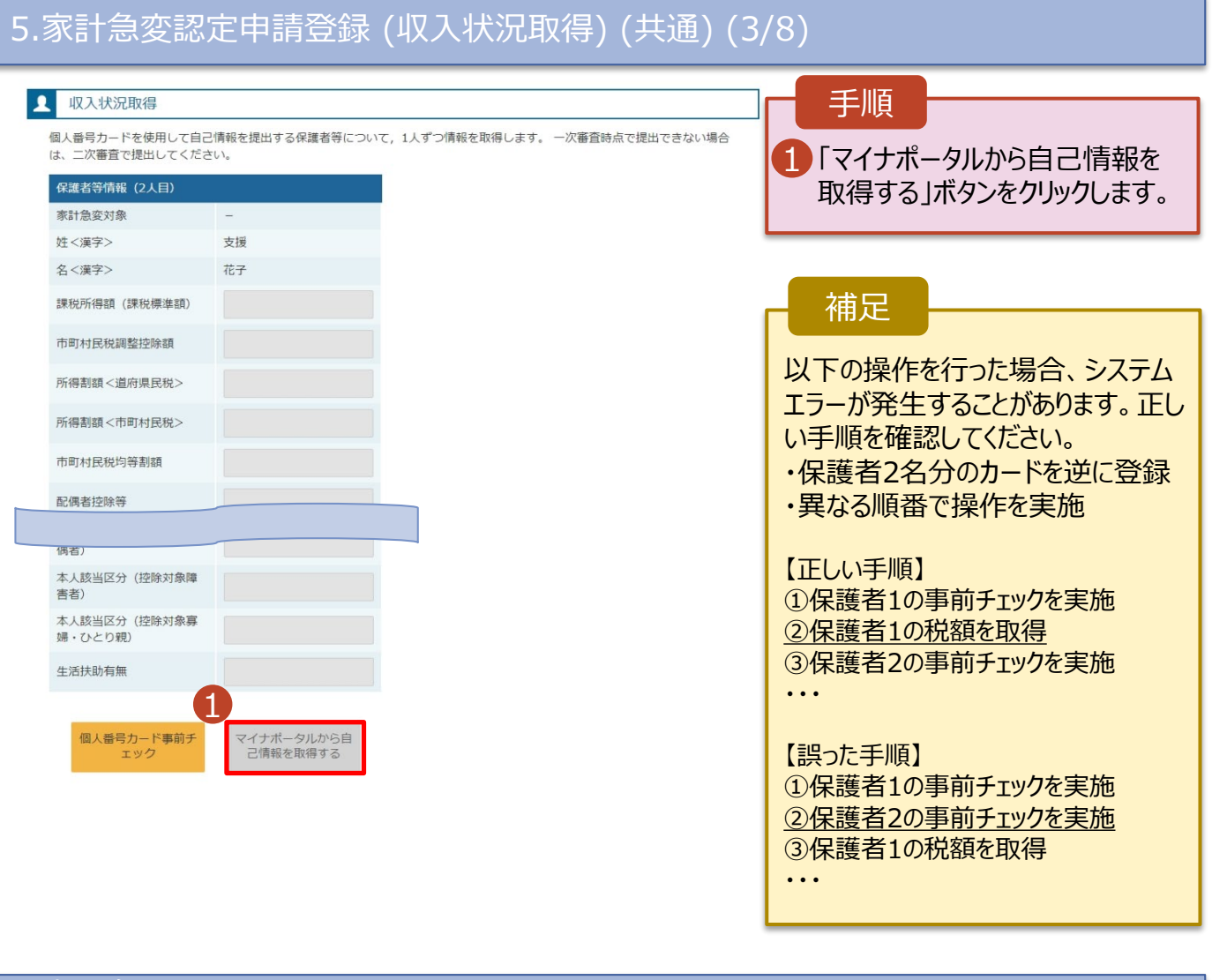

#### 5.家計急変認定申請登録 (収入状況取得) (共通) (4/8) ※マイナポータルの画面

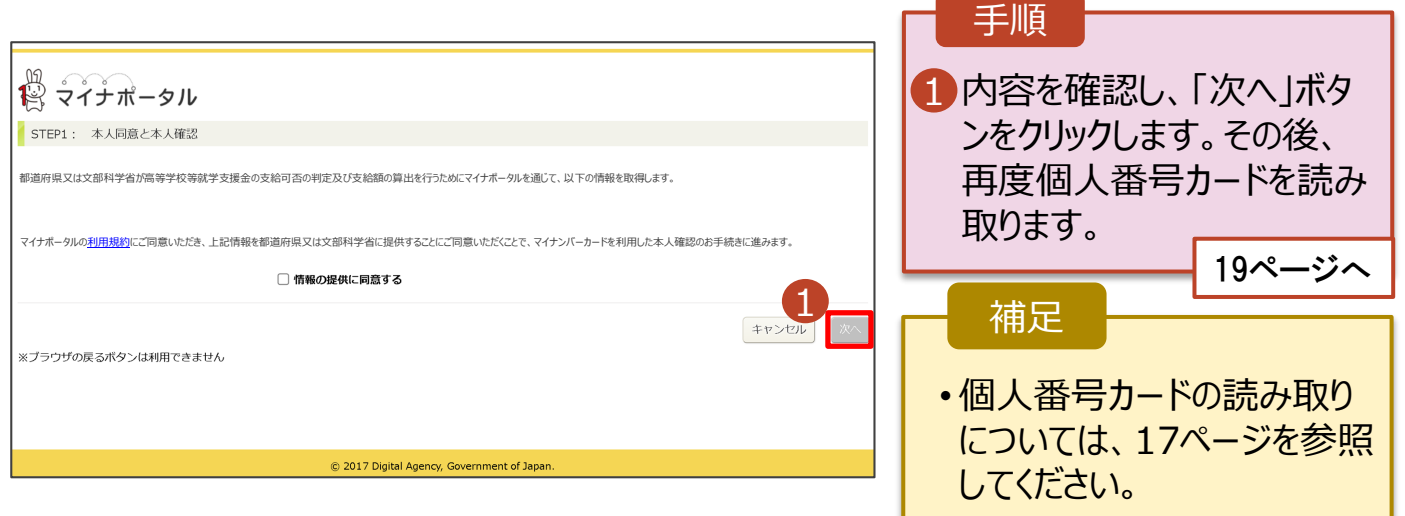

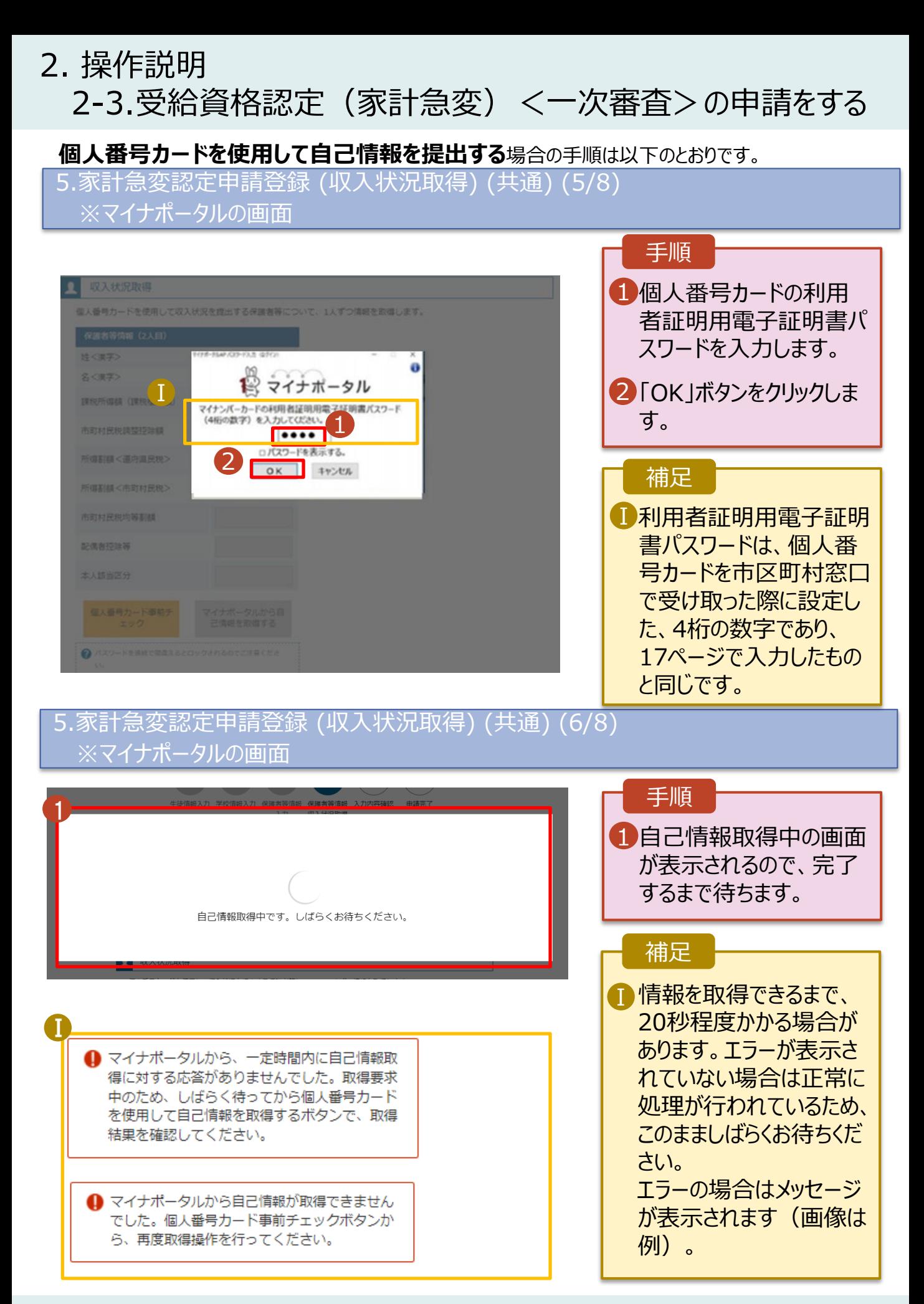

2-3.受給資格認定(家計急変)<一次審査>の申請をする

#### **個人番号カードを使用して自己情報を提出する**場合の手順は以下のとおりです。

5.家計急変認定申請登録 (収入状況取得) (共通) (7/8)

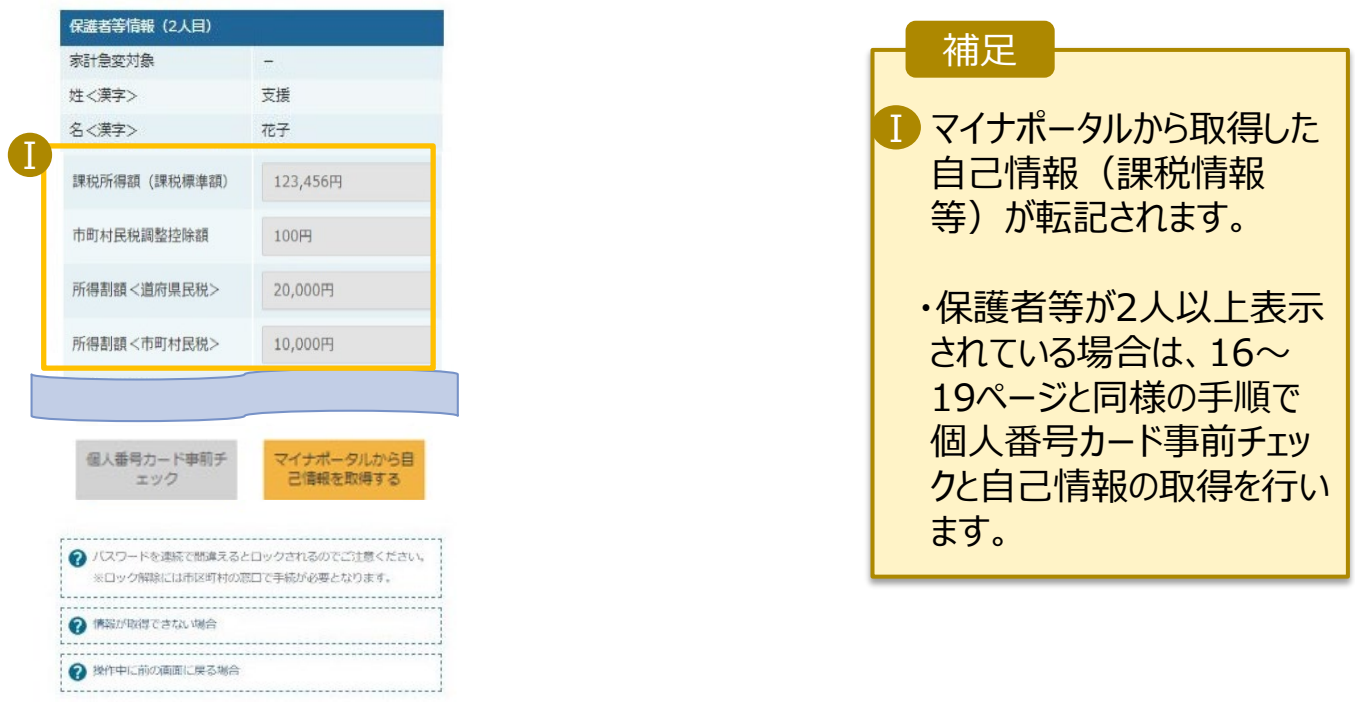

く 家計急変認定申請登録(保護者等情<br>-<br>報)に戻る

入力内容確認<br>(一時保存)

#### 5.家計急変認定申請登録 (収入状況取得) (共通) (8/8)

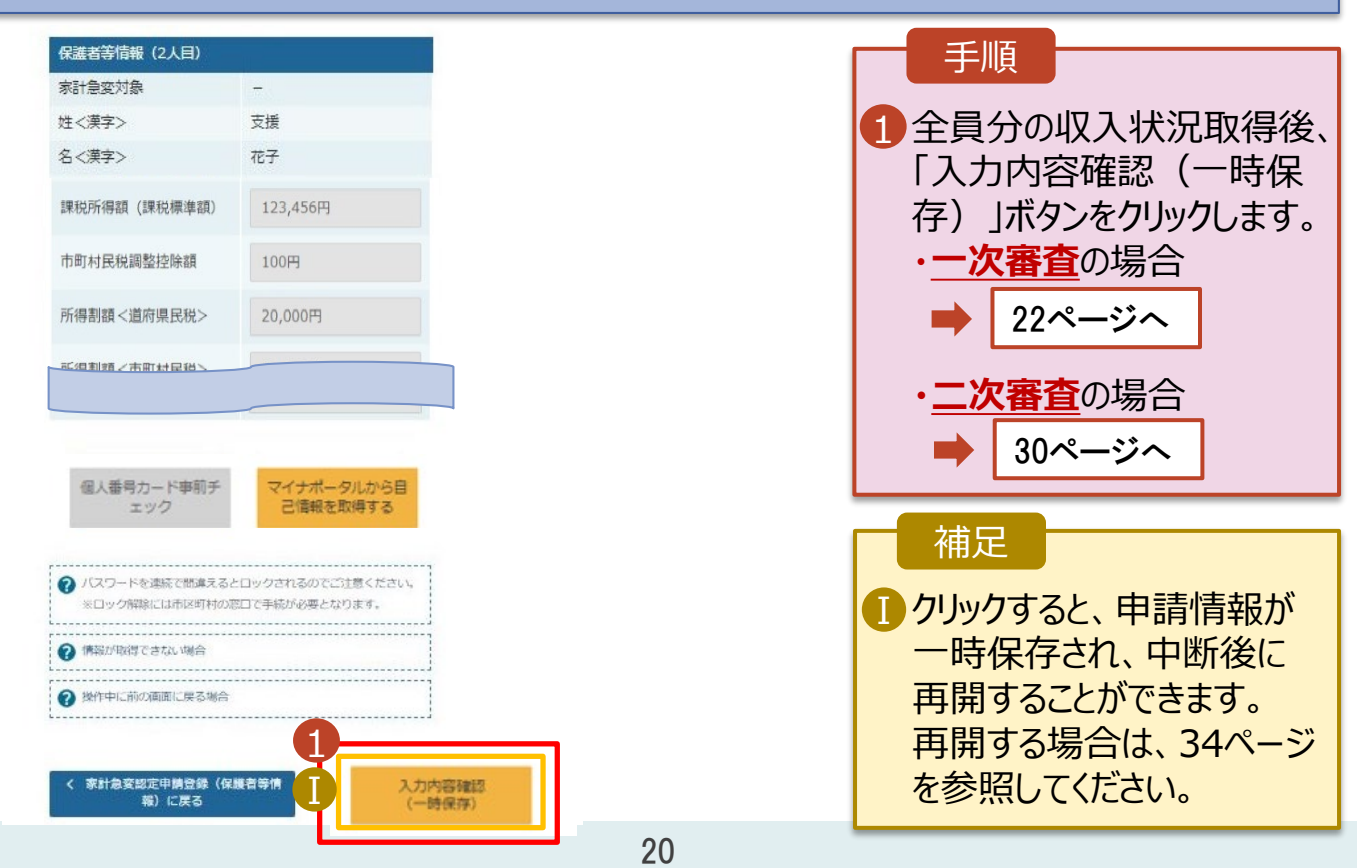

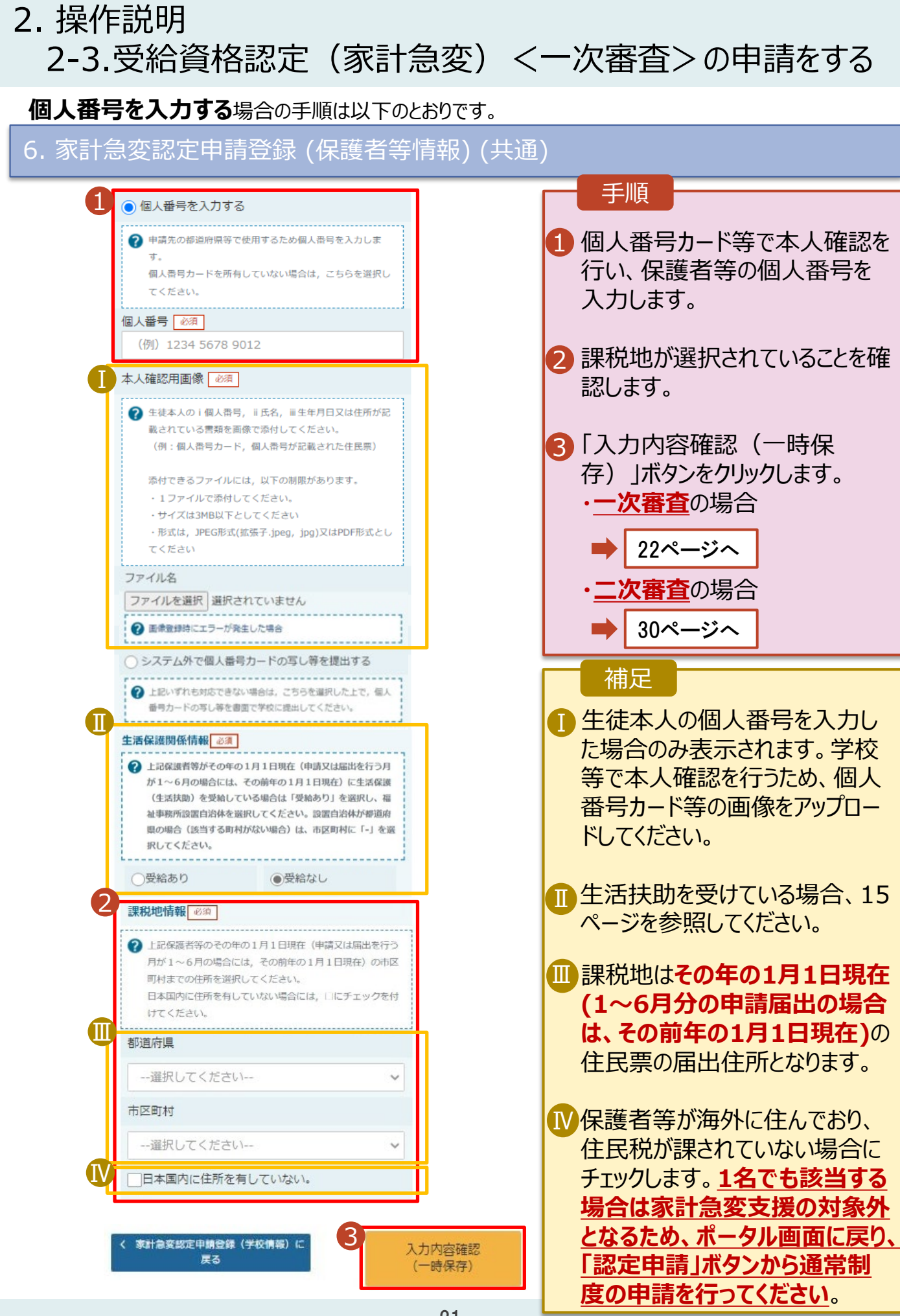

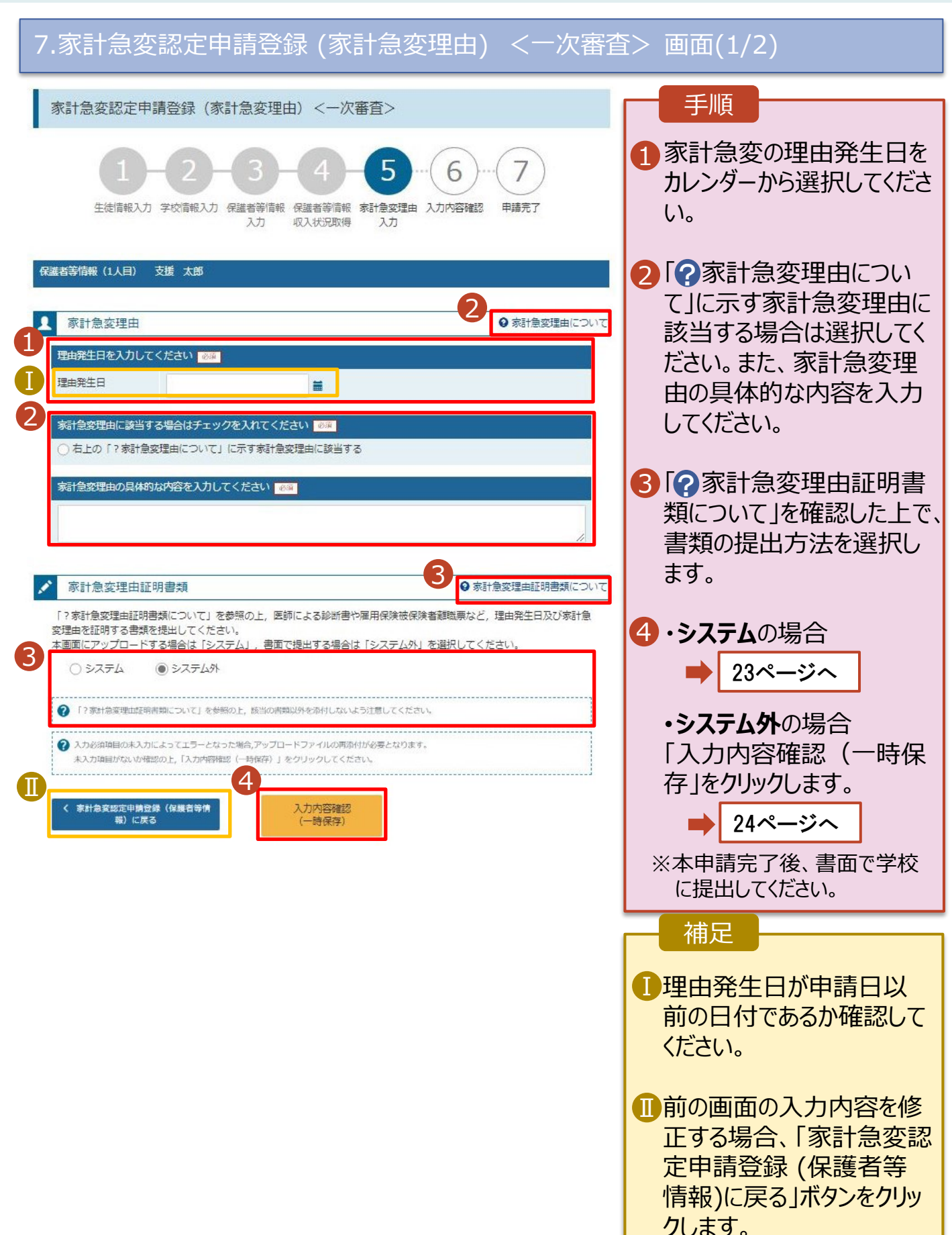

#### **システム**で提出する場合の手順は以下のとおりです。

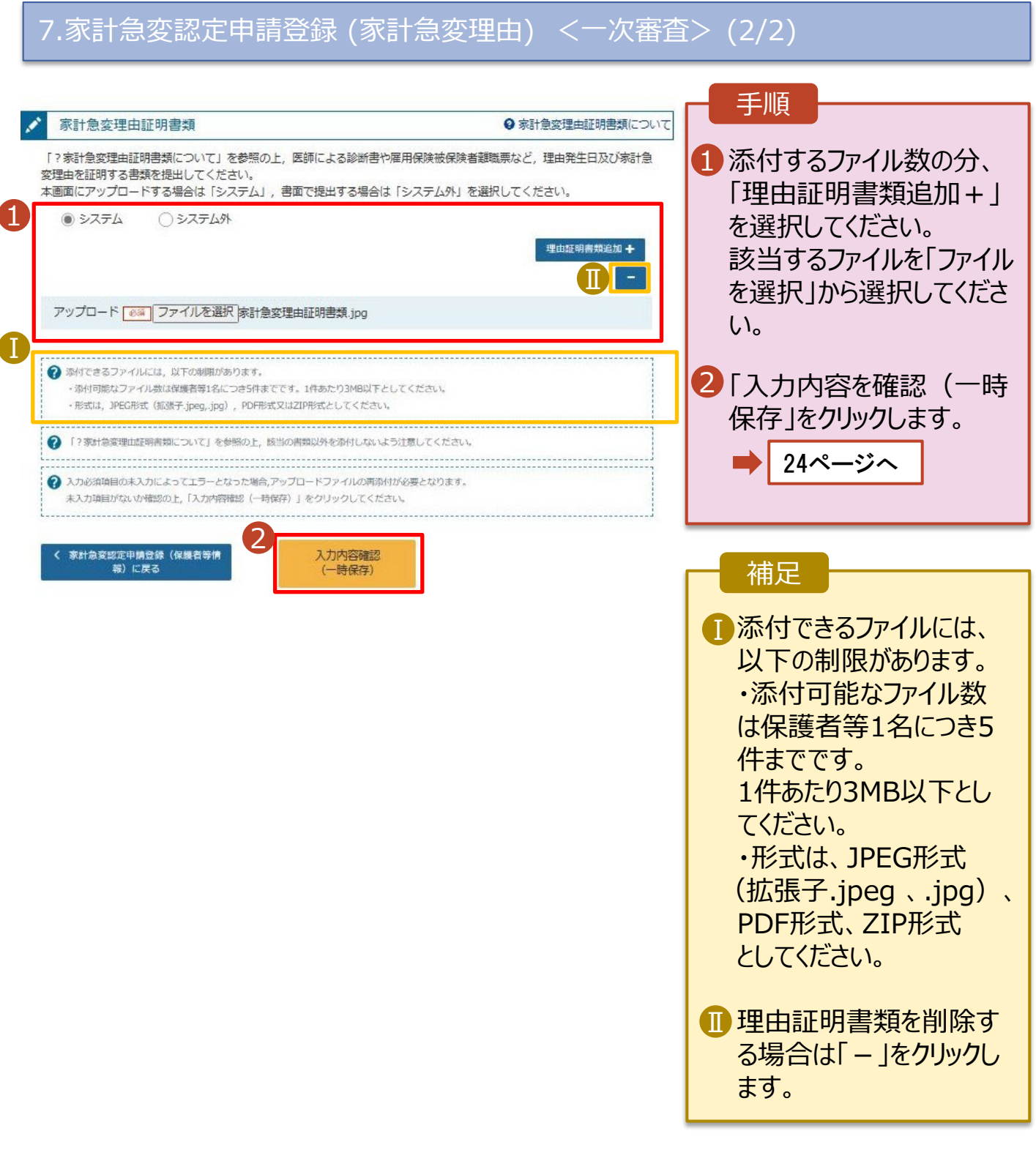

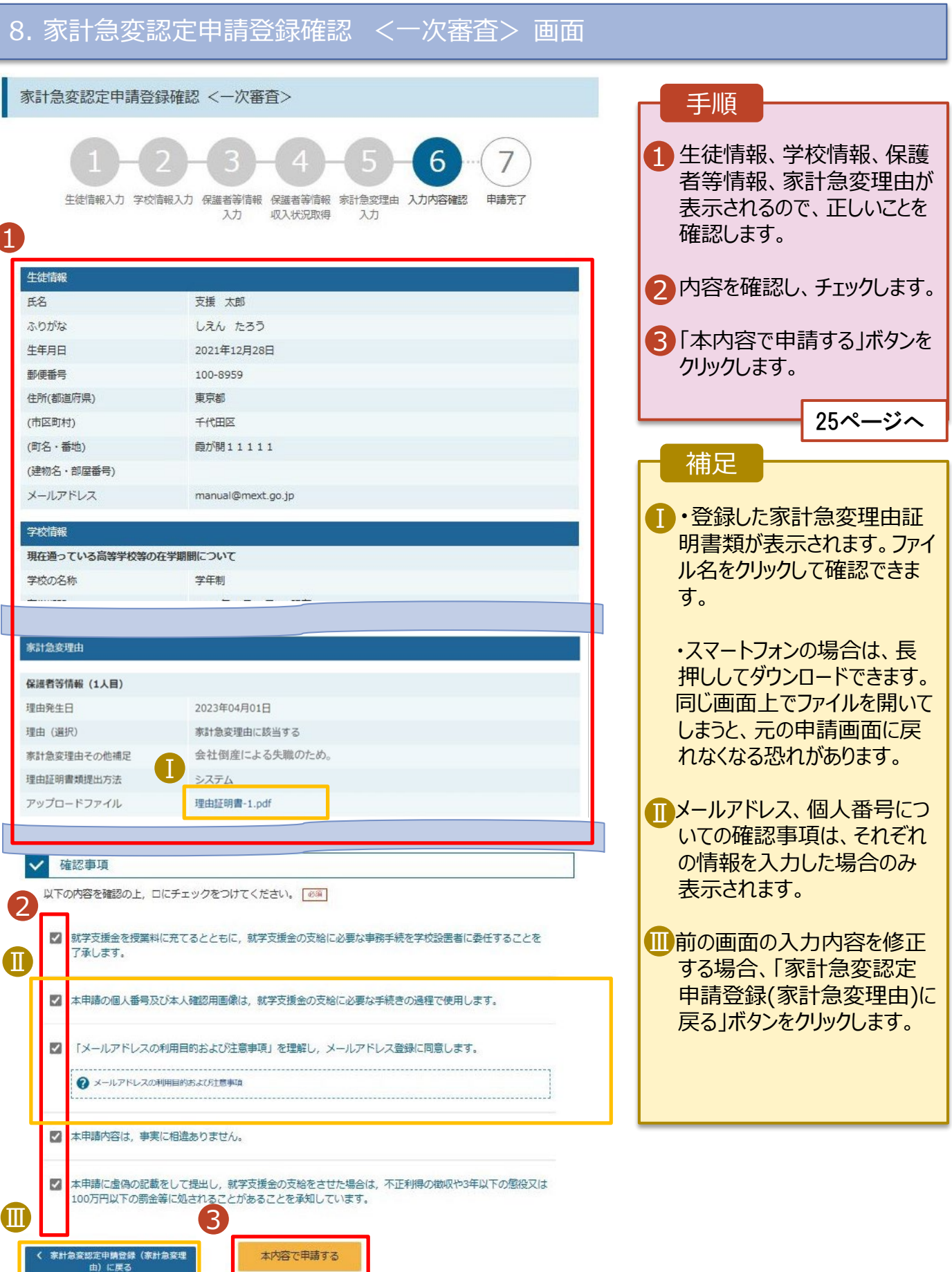

#### 9. 家計急変認定申請登録結果 <一次審査> 画面 手順 家計急変認定申請登録結果 <一次審査> 1 甲請の登録結果が表示さ れます。 以上で一次審査の申請 牛徒情報入力 学校情報入力 保護者等情報 保護者等情報 家計急変理由 入力内容確認 申請完了 は完了です。 入力 収入状況取得 入力 審査が完了するのをお待 ちください。 本システムによる家計急変の受給資格認定申請<一次審査>の手続きは以上で終了となります。 ※<一次審査>完了後、家計急変後の収入状況を証明する書類が準備でき次第、<二次審査>の手続きを行ってください。 【提出書類の例】 · 被雇用者の方: 給与明細書等 (役員報酬明細書及び買与明細書を含む) ・公的年金の支給を受けている方:年金の証明書類 ·自営業等の方:帳簿 補足 ■■メールアドレスを登録した 受付番号 場合は、一次審査の完了 R-23-026-02-2001-0002 をお知らせするメールが届 マイページに戻る きます。一次審査が認定 された場合は、26ページか らの二次審査に進んでくだ **IL QERIES QUE CH** ■ 2000004(用) 11:00<br>■ 高等字校等就字支援金オンライン甲請システム'<e-shien@mext.go.jp> さい。 ……<br>● このメッセージの表示に関連がある場合は、ここをクリックして Web ブラウザーで表示してください。<br>● 画像をタウンロードするには、ここをクリックします。プライバシー保護を促進するため、メッセージ内の画像は自動的にはタウンロードされません。 Tメールは、 「e-shien@ mext.go.jp」から送信 ホメールは「基等学校等就学支援金オンライン申請システム(e-Stien)」より配信されております。 平楽はe-Shienのご利用、誠にありがとうございます。 されます。受信拒否設定 The South of Director (March 2019)<br>ままが完了いたしました。<br>- Shiel CDグイス いただき、認定状況をご確認ください。<br>- http://www.eshieli.mend.go.io/ 等に問題がないかご確認 -<br>キメールは配信専用のフドレスより配信しております。 ください。 ネット ルにご返信いなが、マチ、海信内容の確認。<br>本メールにご返信いなが、でも、返信内容の確認。<br>及び返答は出来ませんので、ご了承いただきますようお願い申し上げます。<br>お問い合わせの際は、在学中の高等学校等までご連絡ください。 送信元が異なるメールが 高等学校等就学支援金オンライン申請システム(e-Shim)

届いた場合、不審メール の可能性があります。 判断に迷う場合は学校 に問い合わせてください。

10. ポータル画面

1

Ⅰ

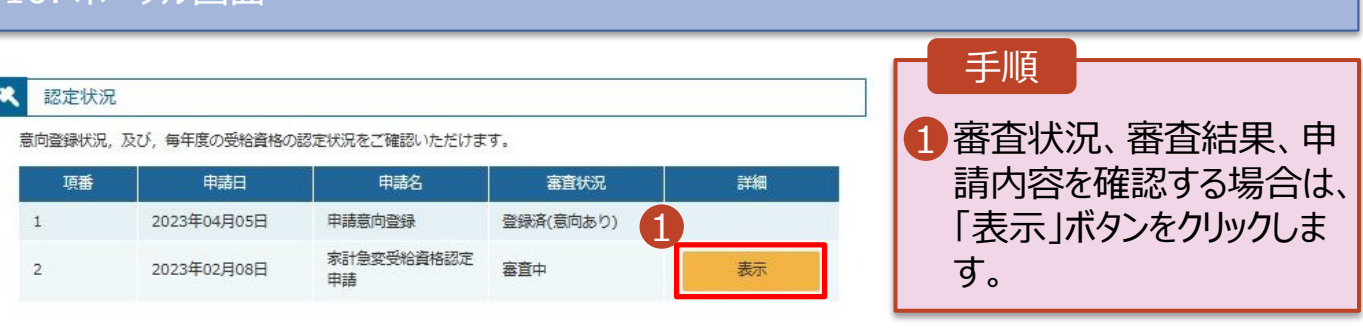

#### 25

## <span id="page-25-0"></span>2-4.受給資格認定(家計急変)<二次審査>の申請をする

一次審査完了後、受給資格認定(家計急変)<二次審査>の申請を行います。

二次審査には、家計急変後の収入状況の登録が必要となります。(27~33ページで、各情報の登録方 法を説明します。)

#### 1. ポータル画面

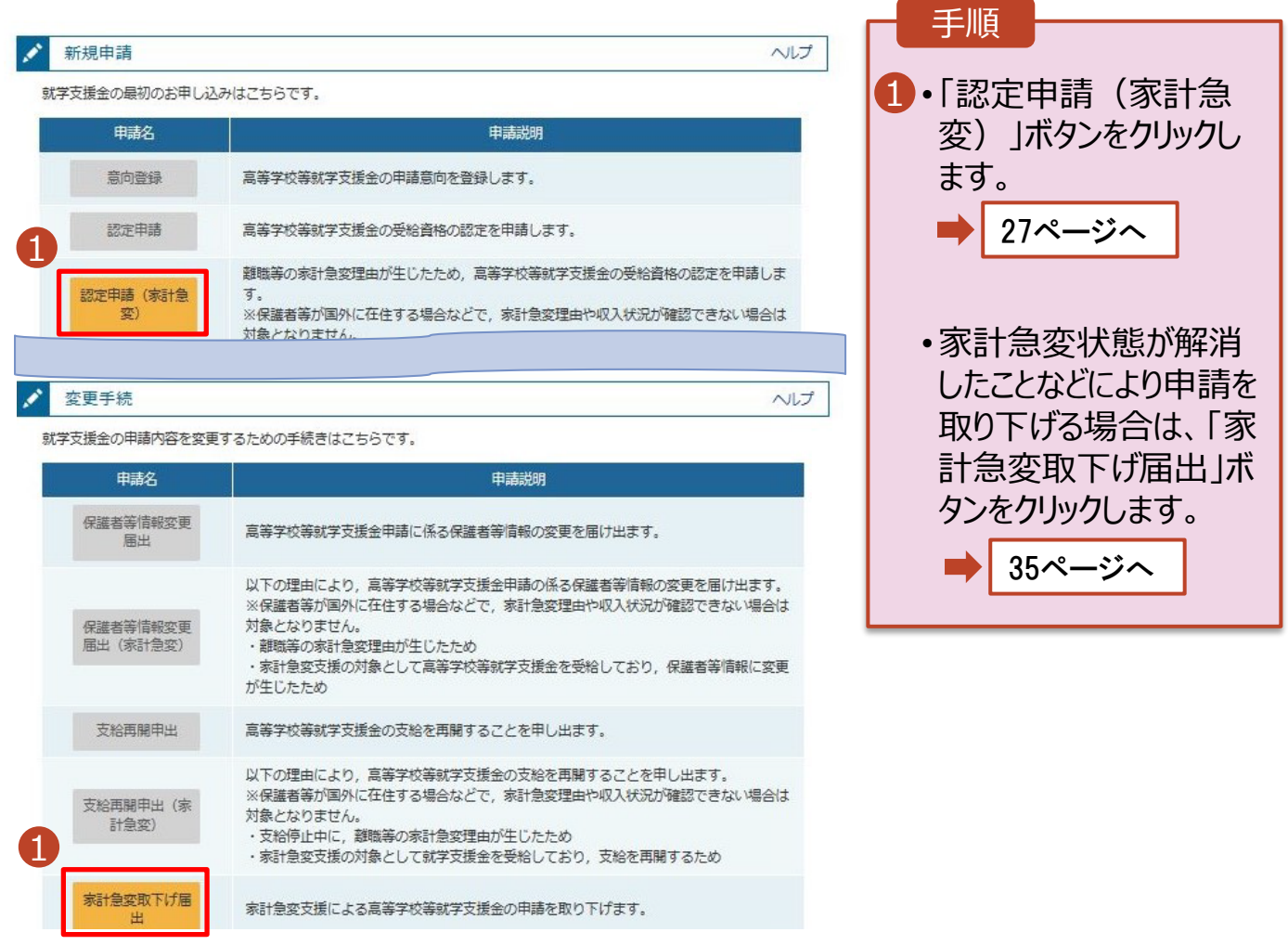

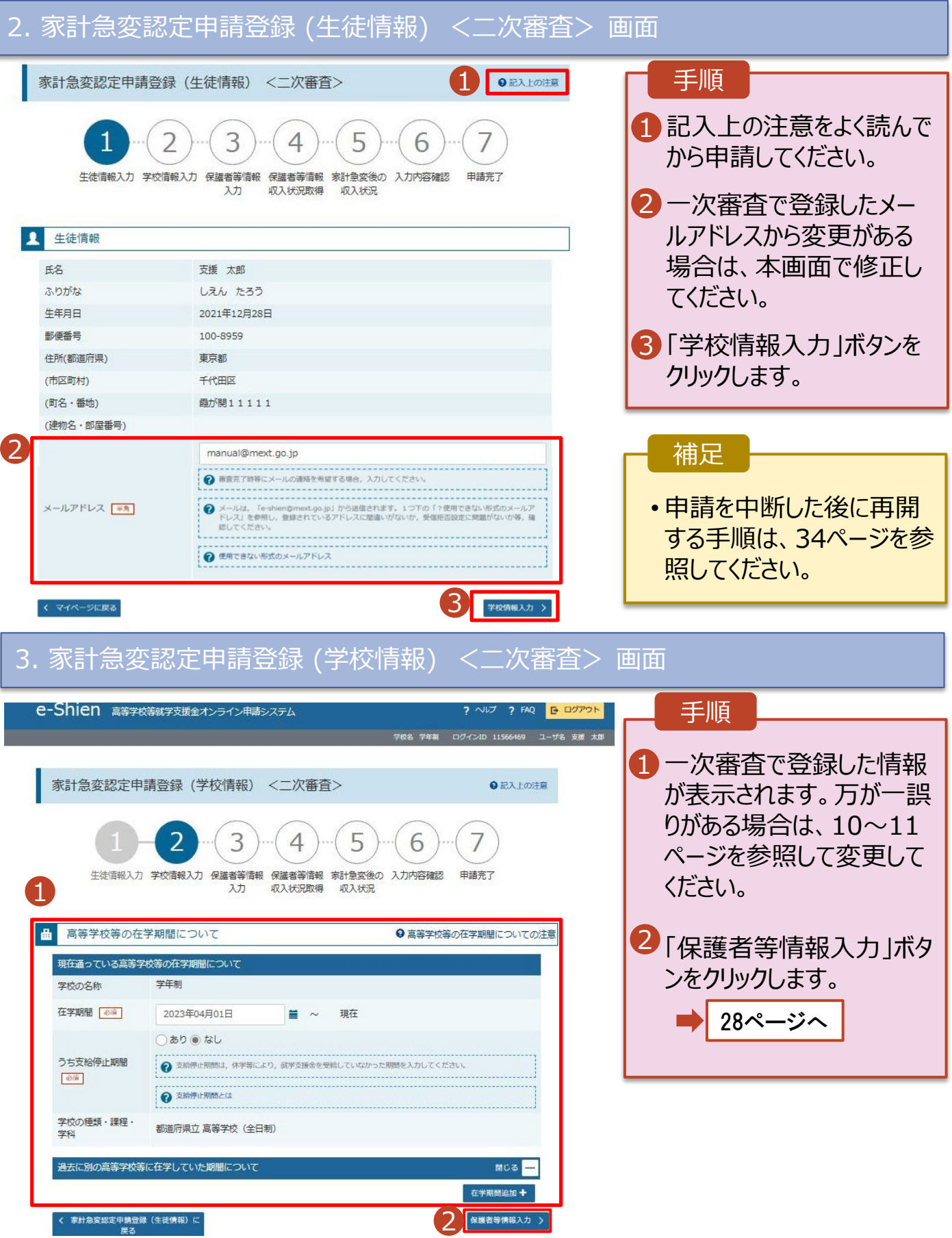

#### 2. 操作説明 2-4.受給資格認定(家計急変)<二次審査>の申請をする 4. 家計急変認定申請登録 (保護者等情報) <二次審査> 画面(共通) 手順 **Q** 保護者等情報 ● 保護者等情報についての注意 親権者(両親)2名分の収入状況を提出します。 1 一次審査で登録した保護者等の情報 1 保護者等情報 (1人目) <br>保護者等情報 (2人目) (人数分)が表示されるので、必要に応じ **● メールアドレスの入力について ● メールアドレスの入力について** て修正を行います。 → 収入状況を提出する保護者等の氏名及び牛徒との統権 ●収入状況を提出する保護者等の氏名及び生徒との統納 ■ 家計急変の理由に該当する 家計急変の理由に該当する **一次審査で未提出の場合**、いずれか1 2 → 東計急変の理由に該当する場合はチェックを入れてくださ → 東計急変の理由に該当する場合はチェックを入れてくださ つの収入状況提出方法、生活保護受 給有無、課税地を選択します。 個人情報 個人情報 姓<漢字> 8 名<漢字> 88 姓<漢字> 88 名<漢字> 8 支援 太郎 支援 花子 <mark>3</mark>・一次審査で提出済みの場合 姓くふりがな>[68] 名くふりがな>[@@] 姓くふりがな>[ea] 名くふりがな>[88] • **システム外で提出する**場合 しえん たろう しえん はなこ 「入力内容を保存」をクリックします。 生年月日 8家 **未迁番号** 生年月日 85 **未迁番号** 1973年04月01日 123-4567-8910 1973年04月01日 = 123-4567-8910 30ページへ メールアドレス 生徒との続柄  $\mathsf T$ メールアドレス 生徒との続柄「em 2 test1@example.com 父 test1@example.com 母 • **個人番号カードを使用して** 収入状況提出方法 [234] 収入状況提出方法 | 854 | **自己情報を提出する**場合 ● 個人番号を入力する ● 個人番号カードを使用して自己情報を提出する 「入力内容を保存して収入状況の取 → 中間先の都道府県等で使用するため個人番号を入力します。 ● 次の画面で個人番号カードを使用して、収入状況 (課税情報 個人番号カードを所有していない場合は、こちらを選択して 得へ進む」をクリックします。  $\epsilon \nleftrightarrow \pi$ 個人番号カードを所有している場合に選択できます。 Ⅱ 個人番号 [65] 29ページへ → 個人番号カードの使用について  $\rightarrow$  1 183286789363 個人番号を入力する ○システム外で個人番号カードの写し等を提出する • **個人番号を入力する**場合 ● 甲請先の都通府県等で使用するため個人番号を入力します。 <br>個人番号カードを所有していない場合は、こちらを選択して 2 上記いずれも対応できない場合は、こちらを選択した上で、 ーー<br>個人番号カードの写し等を書面で学校に提出してください。  $CEAD$ 21ページへ システム外で個人番号カードの写し等を提出する 生活保護関係情報 **| 必**解 | ● 上記いずれも対応できない場合は、こちらを送訳した上で、 → 上記保護者等がその年の1月1日現在 (申請又は届出を行う <br>個人番号カードの写し等を書面で学校に提出してください。 月が1~6月の場合には、その前年の1月1日現在)に生活 Ⅲ 保護 (生活扶助) を受給している場合は「受給あり」を選択 補足 し、福祉事務所設置自治体を選択してください。設置自治体 生活保護関係情報 「あ酒] <br>現の場合 (該当する町村がない場合) は,市区町村 → 上記保護者等がその年の1月1日現在 (申請又は届出を行う に「-」を選択してください。 月が1~6月の場合には、その前年の1月1日現在)に生活 ■ | 審査完了時等にメールの連絡を希望す 保護 (生活扶助) を受給している場合は「受給あり」を選択 ○受給あり ● 受給なし し、福祉事務所設備自治体を選択してください。設備自治体 る場合、入力してください。 課税地情報 85 が都道府県の場合(該当する町村がない場合)は、市区町村 に「-」を選択してください。 ● 上記保護者等のその年の1月1日現在 (申請又は届出を行う 月が1~6月の場合には、その前年の1月1日現在)の市区 受給あり ● 受給なし ■ 個人番号カードの使用に必要な機器等<br>■ \*\*\*\*\*\*\*\*\*\*\* 町村までの住所を選択してください。 日本国内に住所を有していない場合には、口にチェックを付 課税地情報 85 が確認できます。 けてください。 → 上記保護者等のその年の1月1日現在 (申請又は届出を行う 月が1~6月の場合には、その前年の1月1日現在)の市区 都道府県 町村までの住所を選択してください。 ■■ 生活扶助を受けている場合、15ページ 日本国内に住所を有していない場合には、二にチェックを付 東京都 けてください。 Ⅳ を参照してください。 市区町村 千代田区 東京都 課税地は**その年の1月1日現在(1~6** Ⅳ □日本国内に住所を有していない。 市区町村 **月分の申請届出の場合は、その前年** 千代田区 **の1月1日現在)**の住民票の届出住所 Ⅴ「日本国内に住所を有していない。 です。 → 入力必須項目の未入力によってエラーとなった場合、アップロードファイルの再添付が必要になります。 Ⅴ 保護者等が海外に住んでおり、住民税 未入力項目がないか確認の上、次へ進むためのボタンをクリックしてください。 が課されていない場合にチェックします。 3 家計急変認定申請登録(学校情報)<br>歴る 入力内容を保存して<br>収入状況の取得へ進む **1名でも該当する場合は家計急変支 援の対象外となるため、ポータル画面に 戻り、「家計急変取下げ届出」ボタンか**

**ら申請を取り下げてください。**

#### **個人番号カードを使用して自己情報を提出する**場合の手順は以下のとおりです。

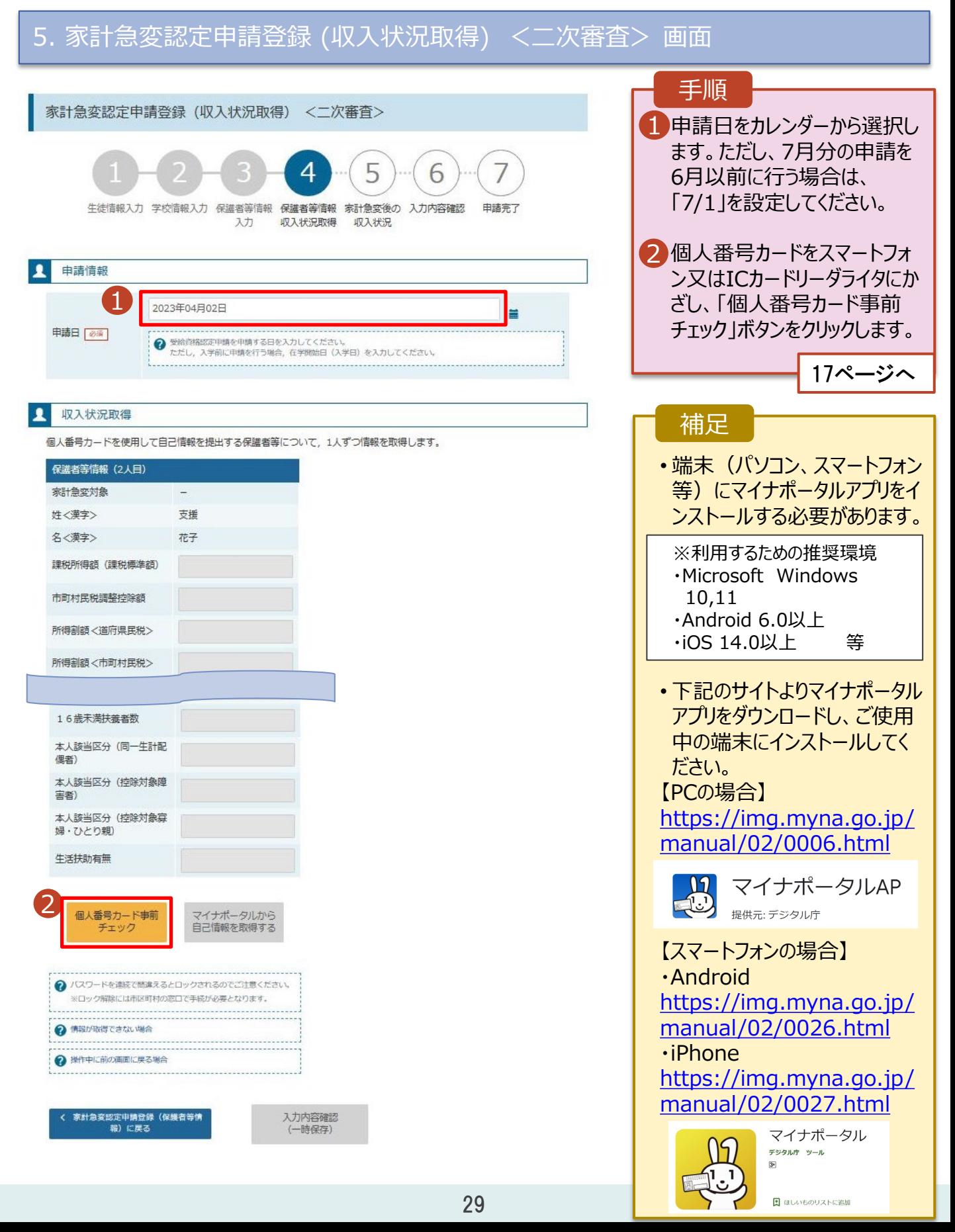

### 6.家計急変認定申請登録 (家計急変後の収入状況) <二次審査> 画面(1/2)

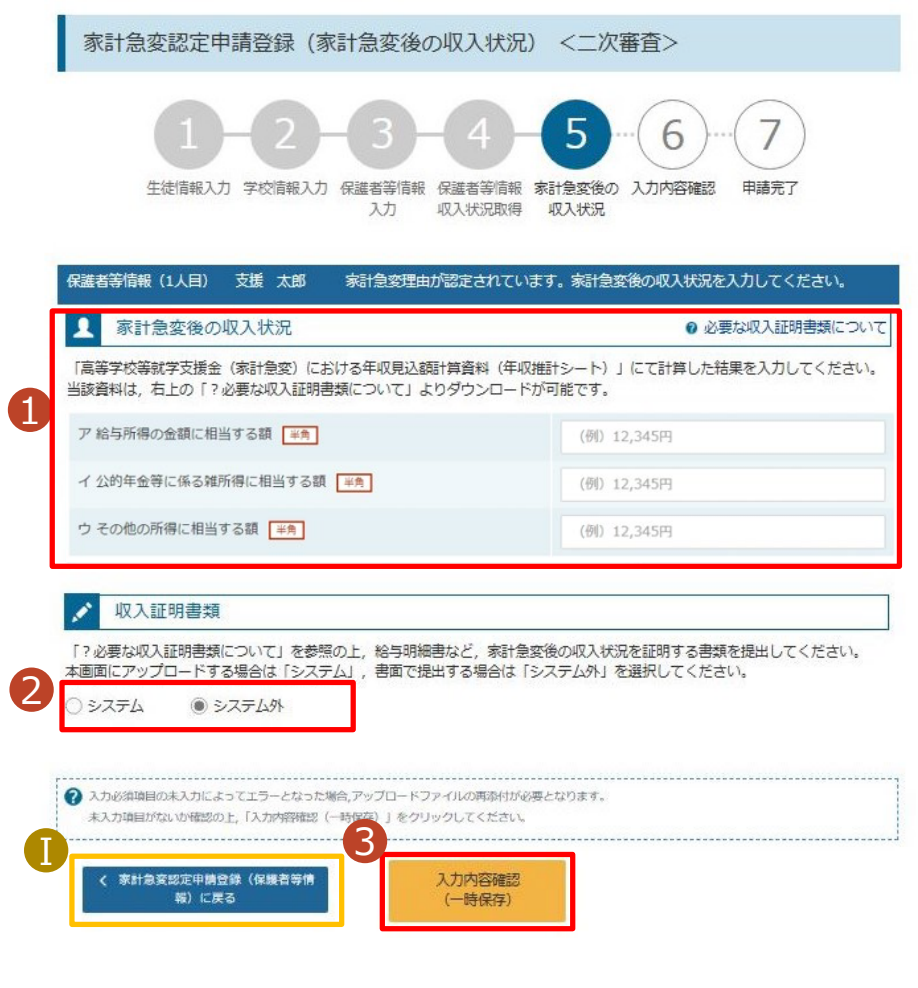

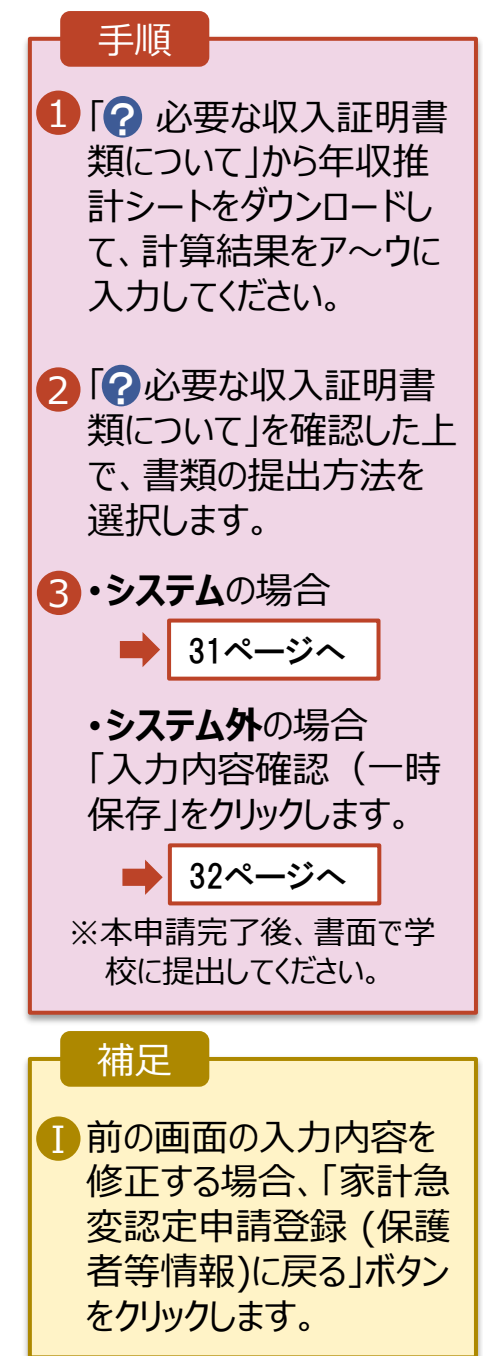

#### **システム**で提出する場合の手順は以下のとおりです。

6.家計急変認定申請登録 (家計急変後の収入状況) <二次審査> 画面(2/2)

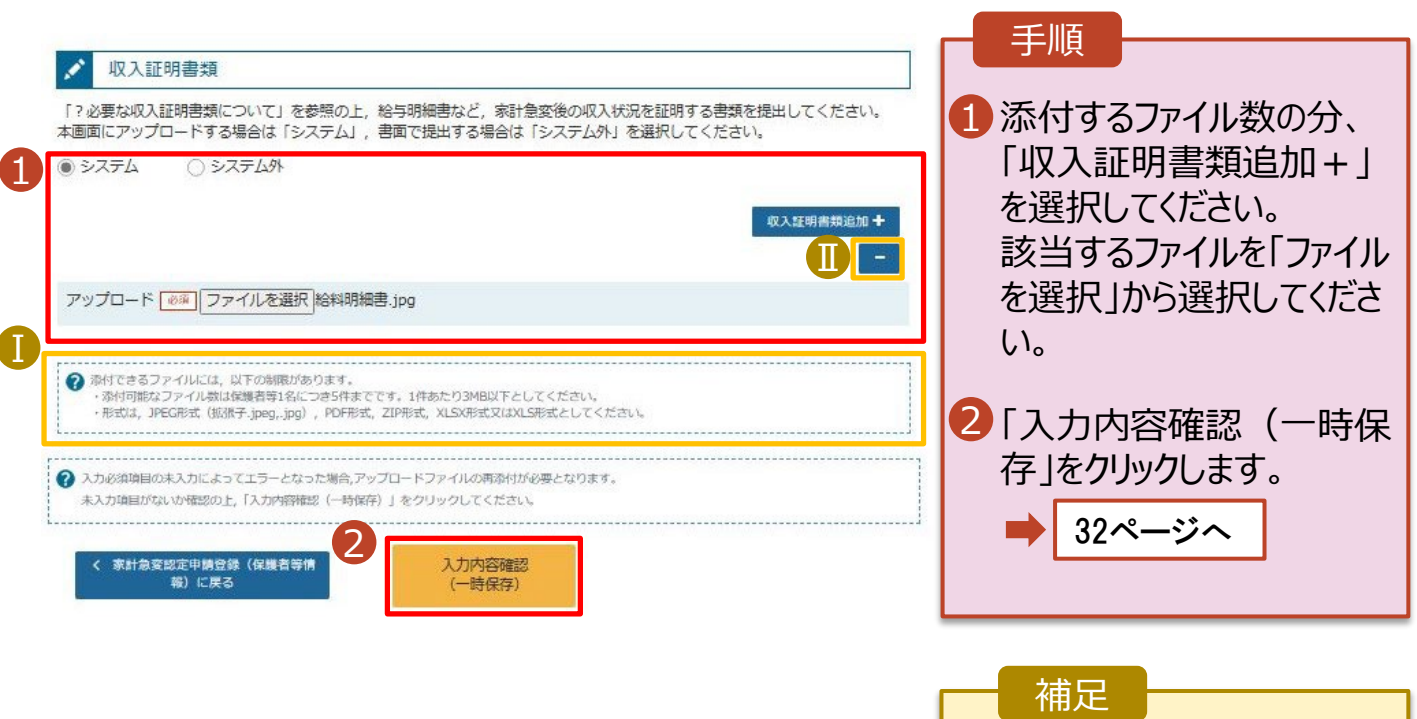

■ 添付できるファイルには、 以下の制限があります。 ・添付可能なファイル数は 保護者等1名につき5件 までです。 1件あたり3MB以下として ください。 ・形式は、JPEG形式 (拡張子.jpeg、.jpg)、 PDF形式、ZIP形式、 XLSX形式、XLS形式 としてください。 <mark>Ⅱ</mark> 収入証明書類を削除す る場合は「 - 」をクリックし ます。

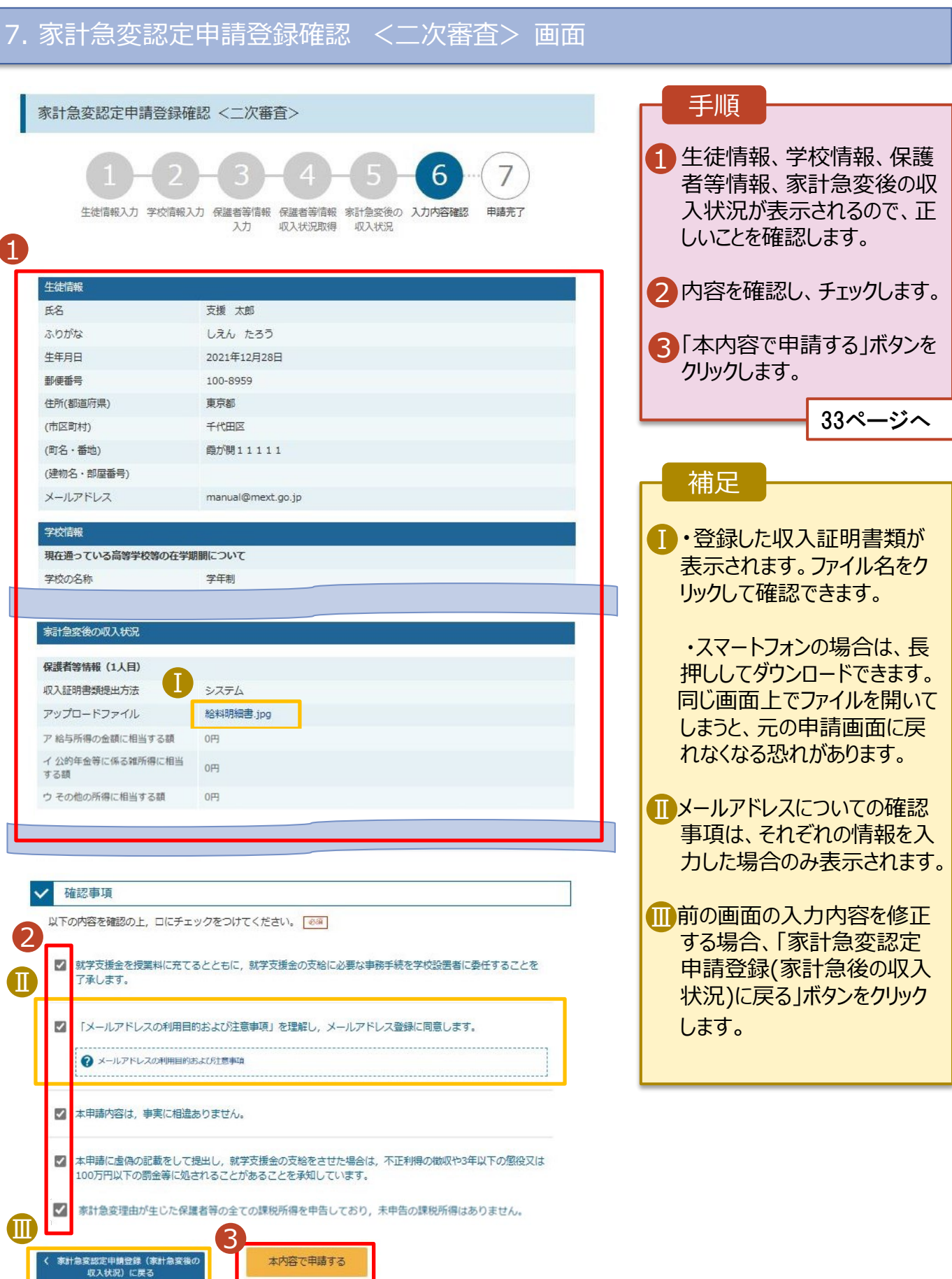

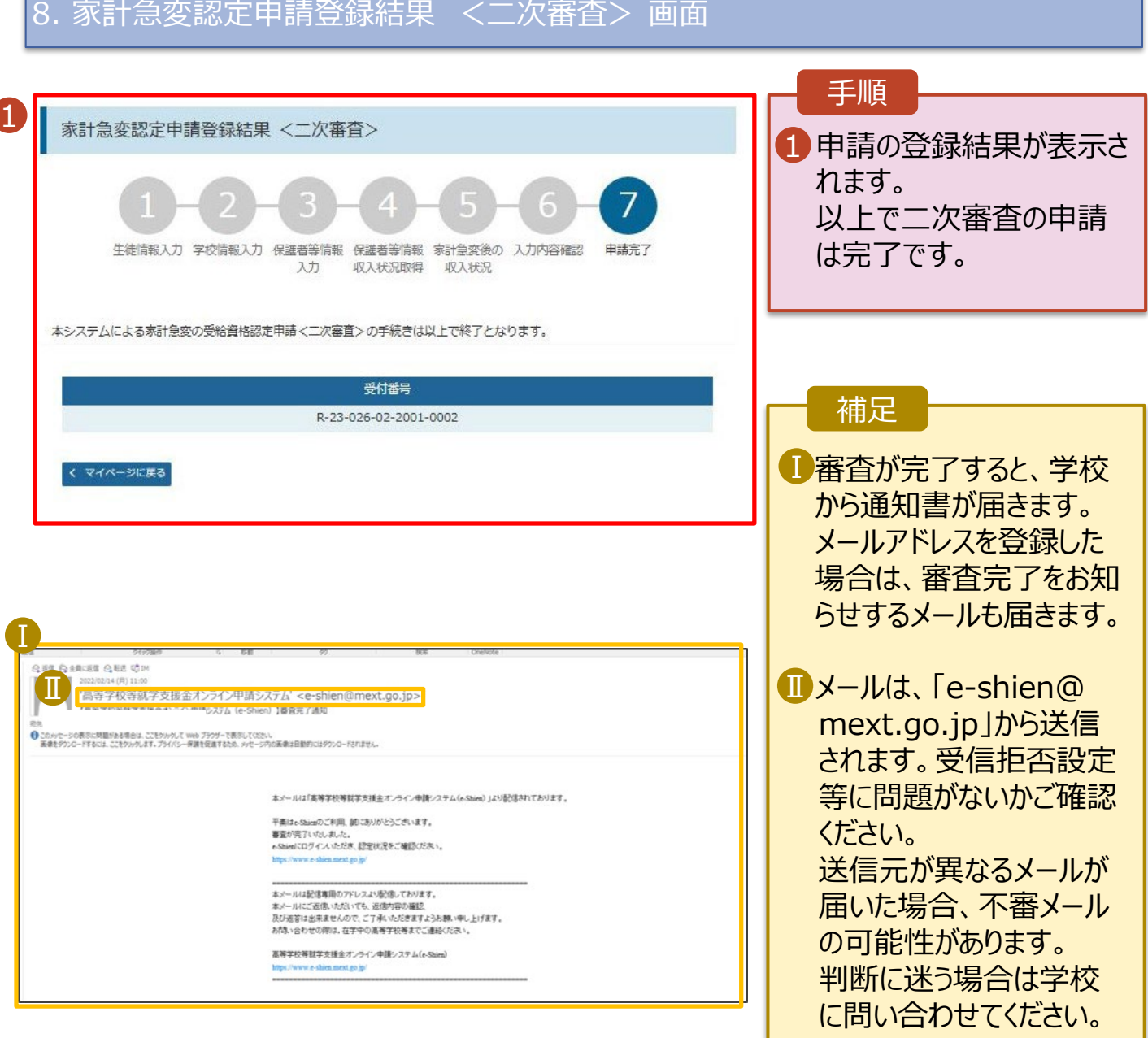

## 9. ポータル画面

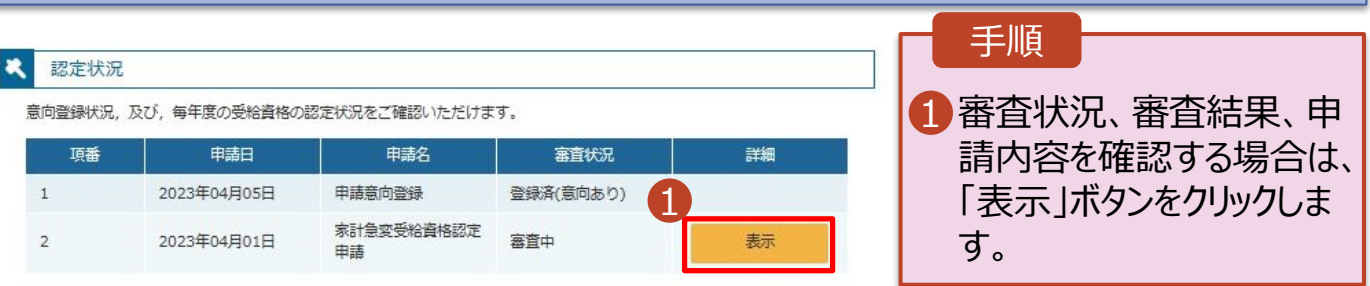

# 2-4.受給資格認定(家計急変)<二次審査>の申請をする

#### **申請途中で一時保存・中断を行った後に申請を再開する**場合の手順は以下のとおりです。 申請中断後にポータル画面から「認定申請」ボタンをクリックすると、以下の「10.認定申請登録(再開確 認)画面」が表示されます。

#### 10. 認定申請登録 (再開確認) 画面

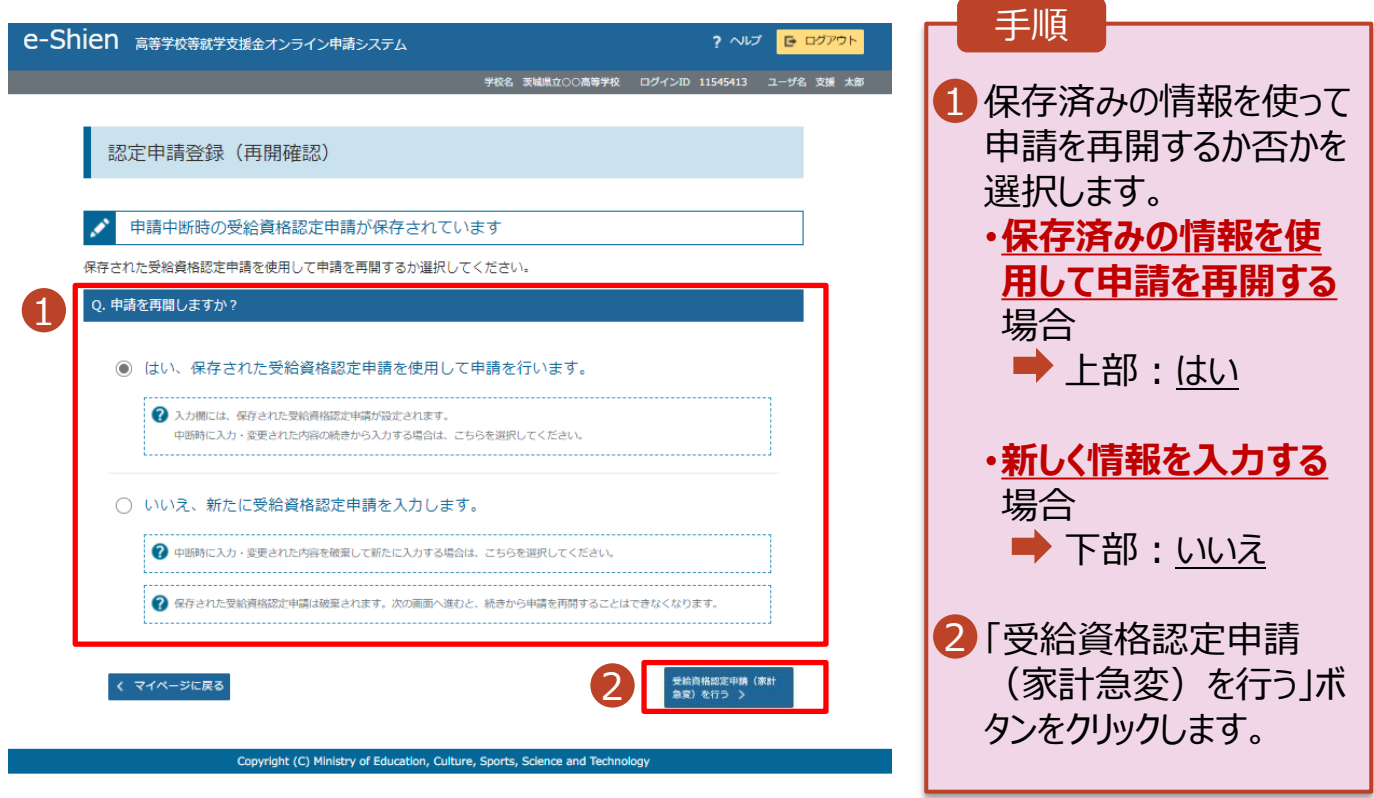

#### 補足

- 「はい」を選択した上で保 護者等情報の変更を行 う場合、詳細手順につい ては、「⑦家計急変・変 更手続編」マニュアルを参 照してください。
- 「いいえ」を選択した場合、 一時保存されていた情報 が削除されます。

## <span id="page-34-0"></span>2. 操作説明 2-5.受給資格認定(家計急変)の申請を取り下げる

家計急変支援の申請を取り下げる場合の手順は以下のとおりです。ポータル画面から「家計急変取下げ 届出」ボタンをクリックすると、以下の「1. 家計急変取下げ届出 (取下げ理由入力)画面」が表示されま す。

### 1. 家計急変取下げ届出 (取下げ理由入力)画面

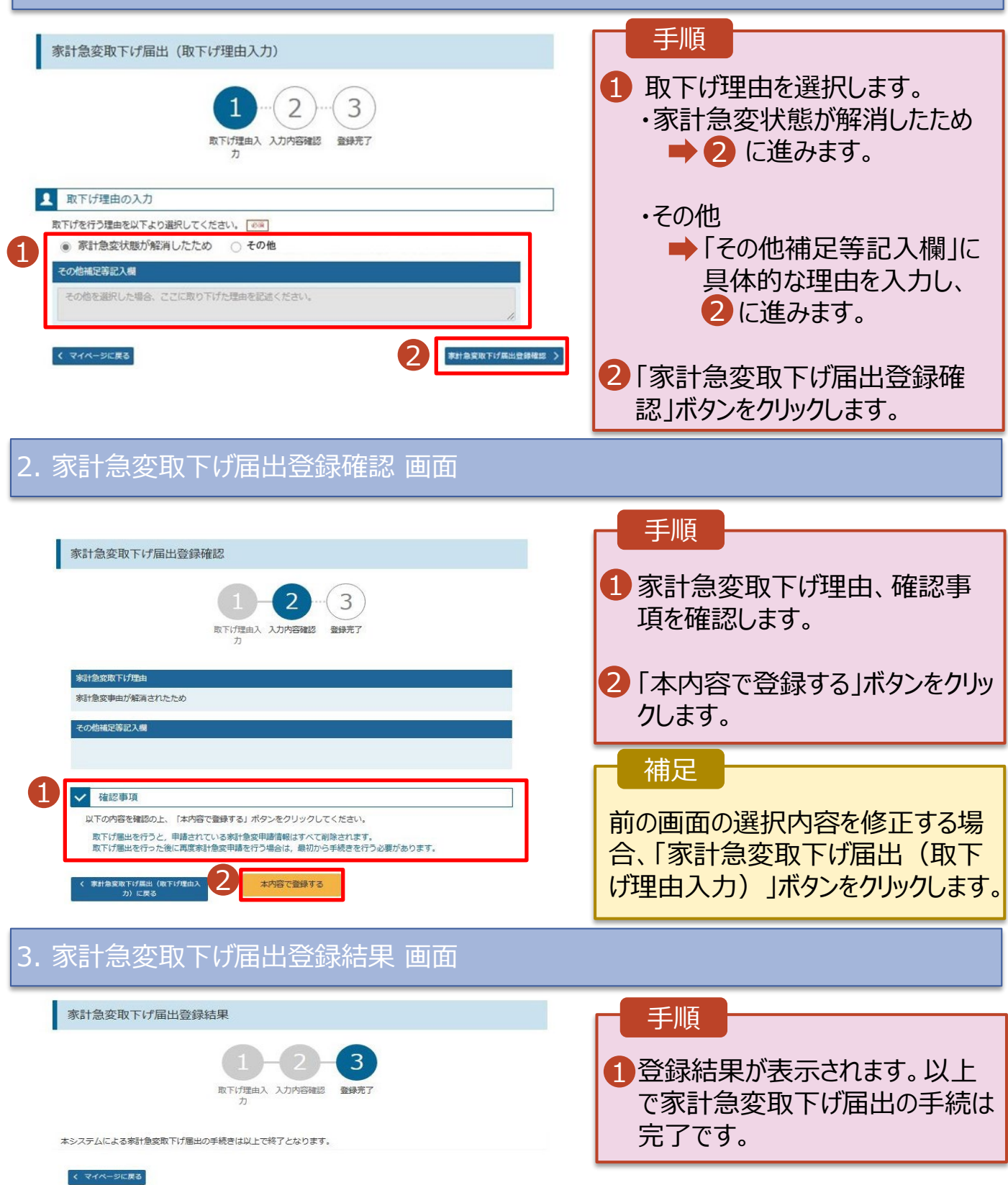